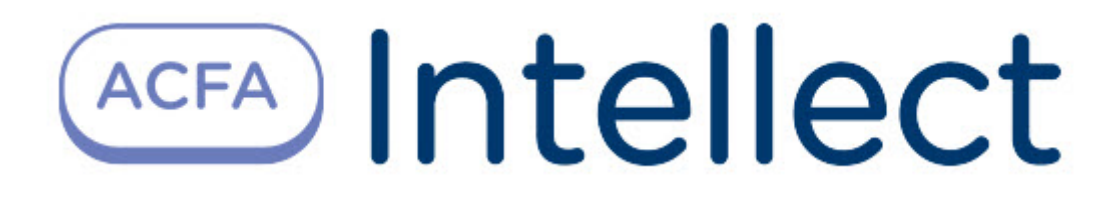

# Руководство по настройке и работе с модулем Служба пропускного режима

ACFA Интеллект

Last update 09/29/2022

# Table of Contents

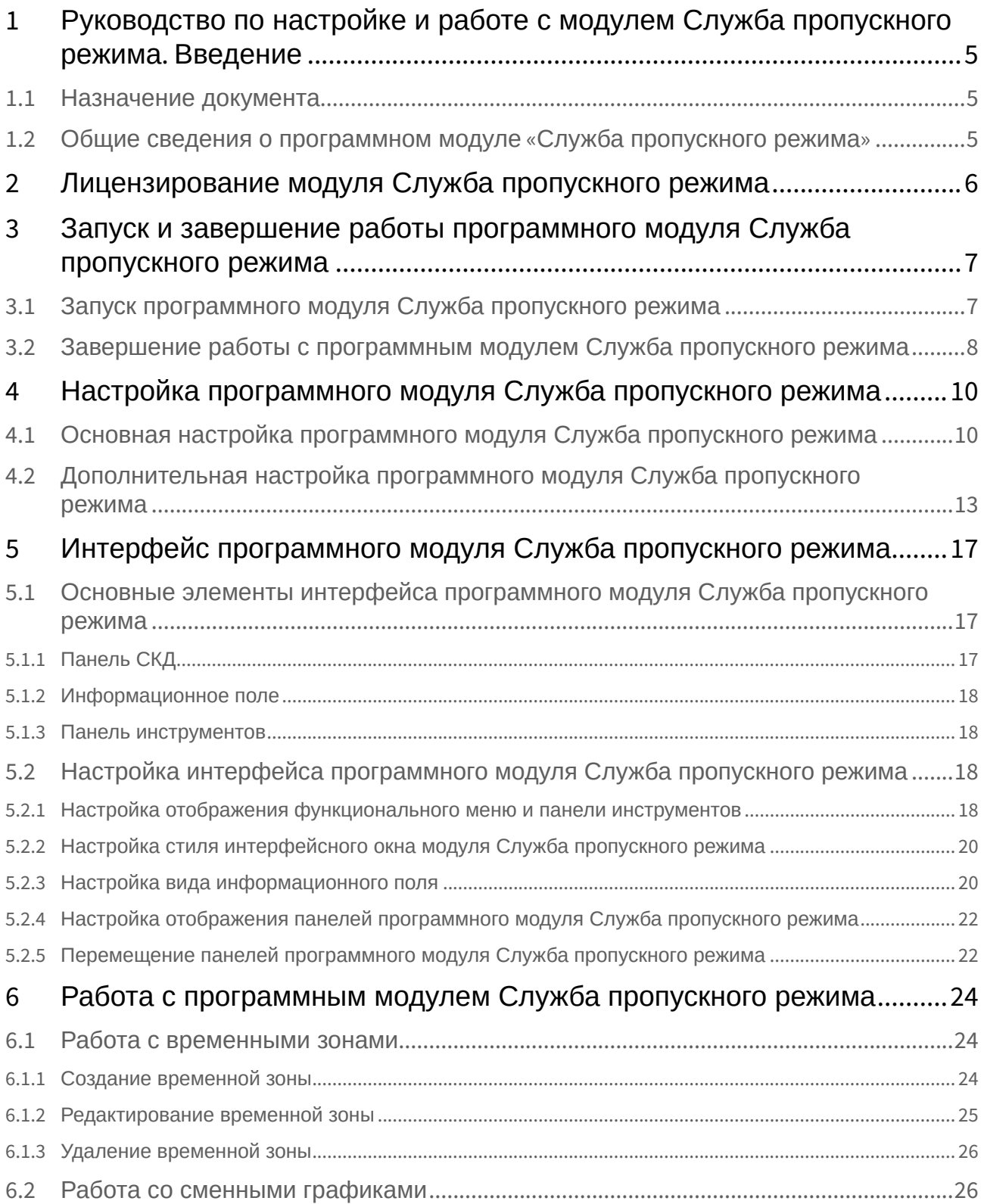

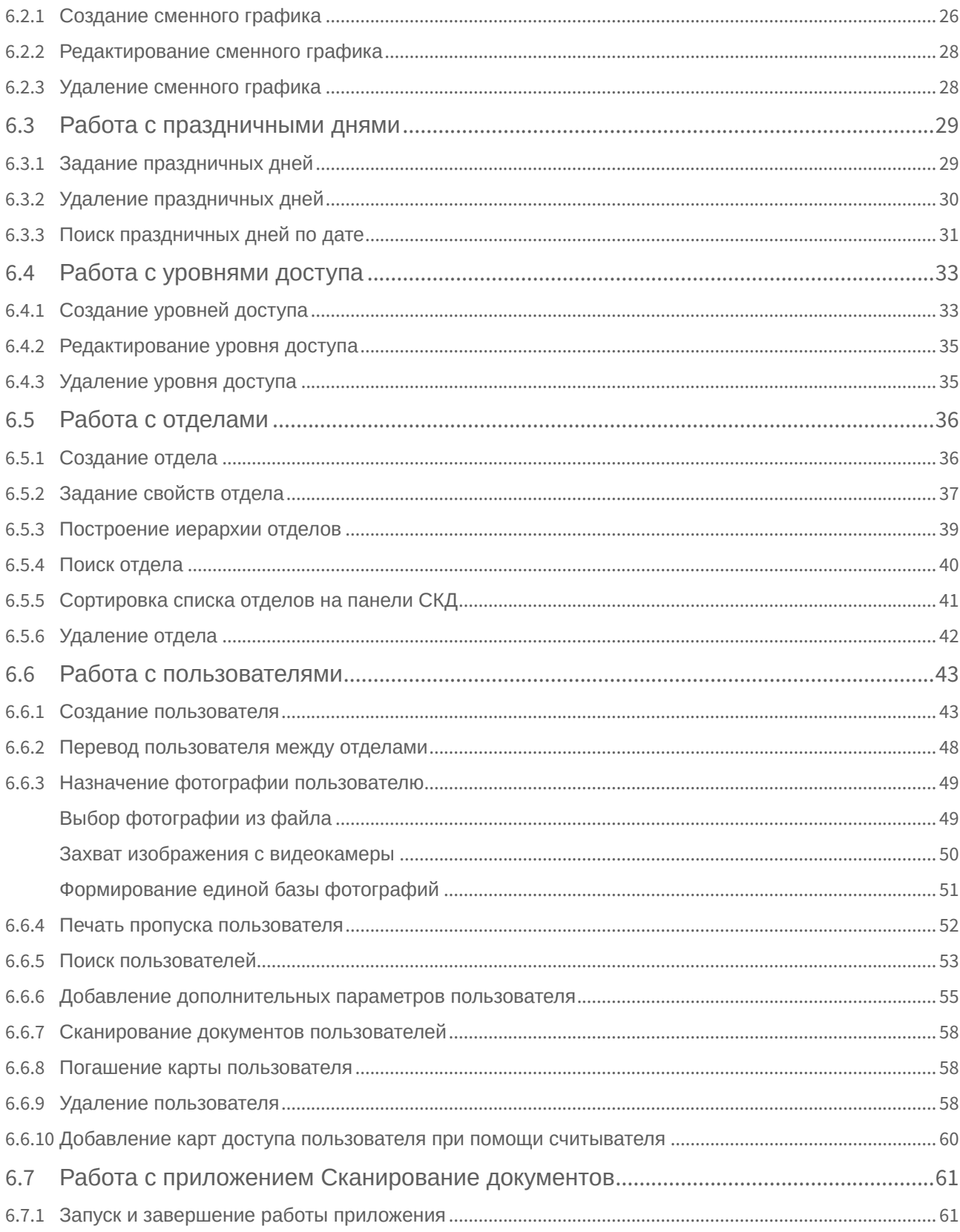

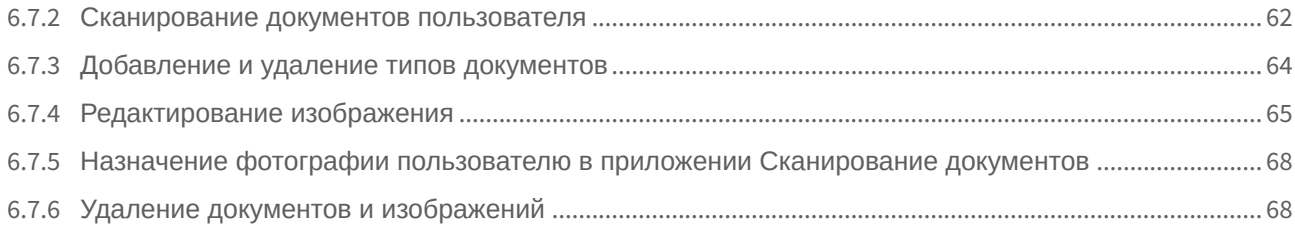

# <span id="page-4-0"></span>1 Руководство по настройке и работе с модулем Служба пропускного режима. Введение

#### **На странице:**

#### • [Назначение](#page-4-1)  документа

• Общие сведения о [программном модуле](#page-4-2) «Служба пропускного режима»

# <span id="page-4-1"></span>1.1 Назначение документа

Документ *Руководство по настройке и работе с модулем «Служба пропускного режима»* является справочно-информационным пособием и предназначен для специалистов по настройке и операторов модуля *Служба пропускного режима*. Данный модуль входит в состав программного комплекса *ACFA Intellect*.

В данном Руководстве представлены следующие материалы:

- 1. общие сведения о модуле *Служба пропускного режима*;
- 2. настройка модуля *Служба пропускного режима*;
- 3. работа с модулем *Служба пропускного режима*.

# <span id="page-4-2"></span>1.2 Общие сведения о программном модуле «Служба пропускного режима»

Программный модуль *Служба пропускного режима* является компонентом программного комплекса *ACFA Intellect* и позволяет выполнять следующие действия:

- 1. соблюдать режим прохода сотрудников и посетителей на объект с автоматизированными системами контроля доступа, их передвижение по объекту, согласно уровням доступа;
- 2. настраивать права пользователей на редактирование и просмотр отделов и сотрудников;
- 3. создавать и конфигурировать уровни доступа как для каждого сотрудника в отдельности, так и для всего отдела в целом;
- 4. создавать шаблоны и печати электронных пропусков сотрудников и посетителей объекта охраны.

# <span id="page-5-0"></span>2 Лицензирование модуля Служба пропускного режима

1 лицензия на данный модуль позволяет использовать бесконечное количество объектов **Служба пропускного режима** на любом количестве компьютеров.

# <span id="page-6-0"></span>3 Запуск и завершение работы программного модуля Служба пропускного режима

# <span id="page-6-1"></span>3.1 Запуск программного модуля Служба пропускного режима

Для запуска программного модуля *Служба пропускного режима* необходимо выполнить следующие действия:

1. Создать объект **Служба пропускного режима** на базе объекта **Экран** на вкладке **Интерфейсы** диалогового окна **Настройка системы**.

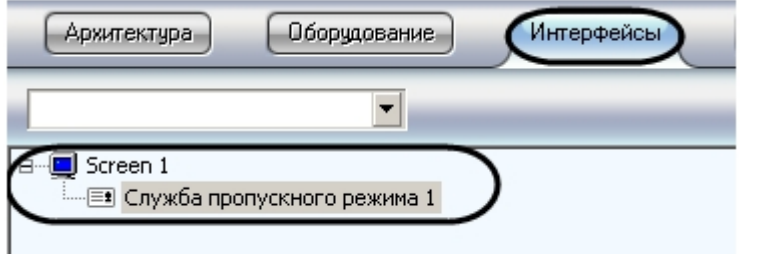

2. Перейти на панель настройки объекта **Служба пропускного режима**.

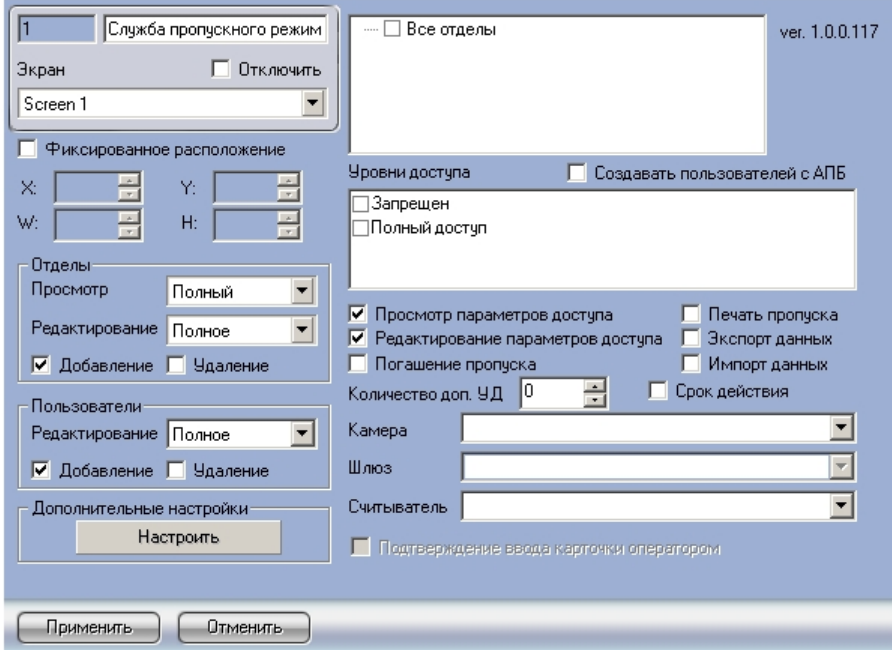

3. Задать параметры расположения интерфейсного окна модуля *Служба пропускного режима*: a. Установить флажок **Фиксированное расположение**, если необходимо привязать интерфейсное окно модуля к выбранным координатам рабочего стола.

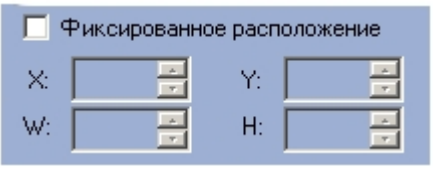

- b. Для настройки положения окна программного модуля *Служба пропускного режима* установить значения координат левого верхнего угла окна в полях **X:**, **Y:** и значения ширины и высоты окна в полях **W:**, **H:** .
- 4. Нажать кнопку **Применить**.

В результате выполнения данных действий на экране монитора отобразится интерфейсное окно модуля *Служба пропускного режима*.

### **Примечание.**

В дальнейшем запуск программного модуля *Служба пропускного режима* будет проходить автоматически после запуска ПК *ACFA Intellect.*

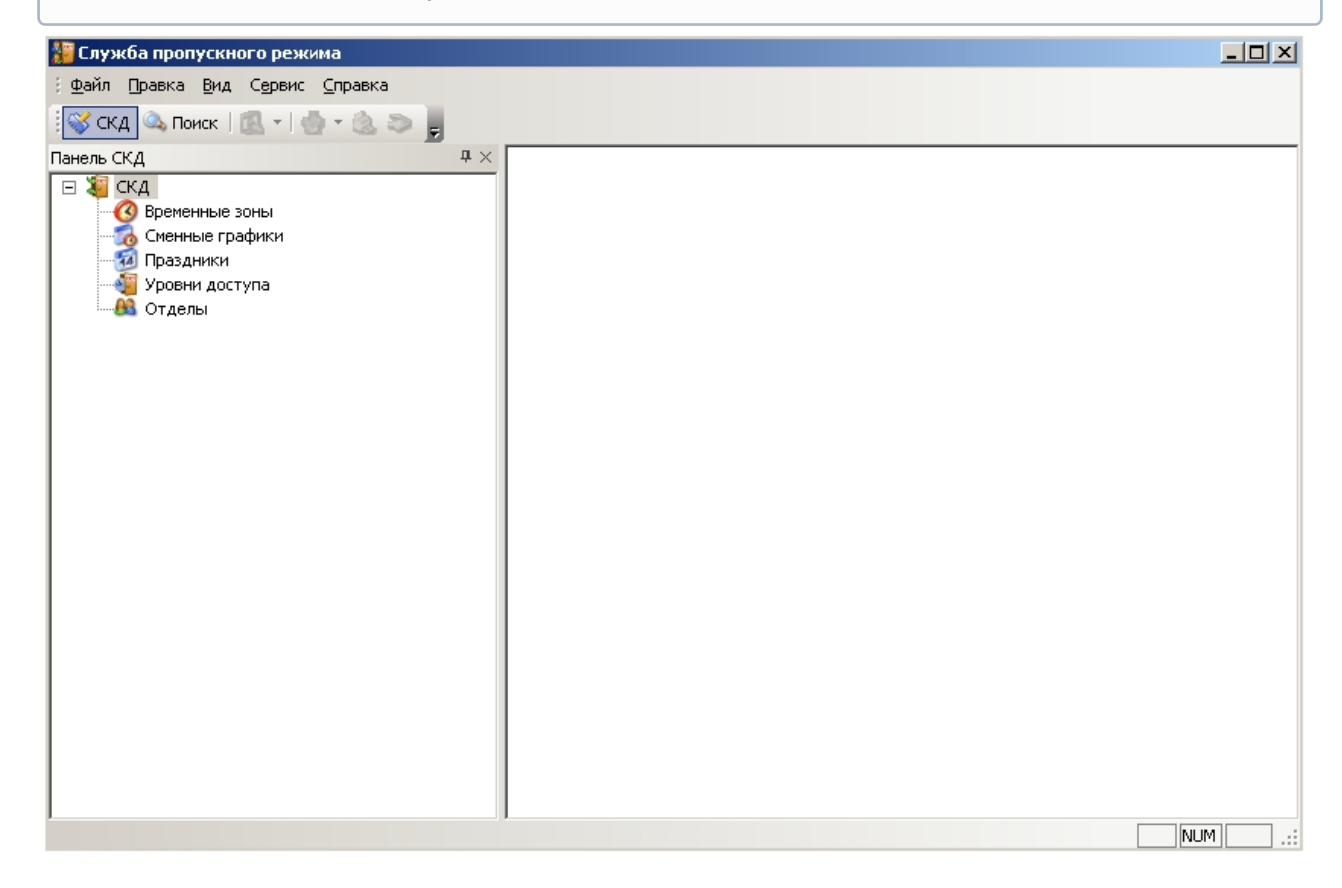

# <span id="page-7-0"></span>3.2 Завершение работы с программным модулем Служба пропускного режима

Для завершения работы с программным модулем *Служба пропускного режима* необходимо выполнить одно из трех действий:

1. Нажать кнопку на Главной панели управления ПК *ACFA Intellect* и выбрать пункт меню **Скрыть все**.

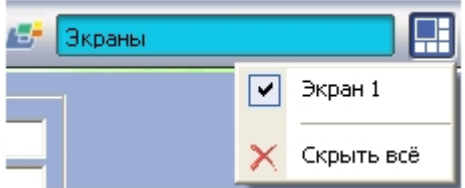

2. Нажать кнопку в правом верхнем углу окна программного модуля *Служба пропускного режима*.

#### **Примечание.**

После завершения работы данным способом, для повторного запуска программного модуля *Служба пропускного режима* необходимо перезагрузить ПК *ACFA Intellect.*

3. Перейти в меню **Файл** и выбрать пункт **Выход**.

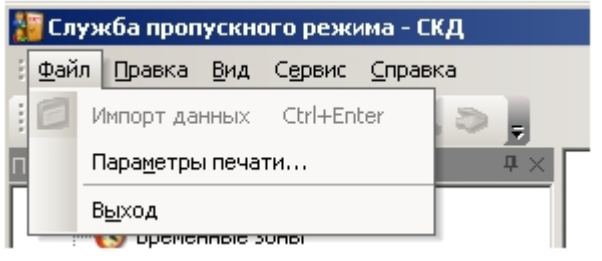

#### **Примечание.**

После завершения работы данным способом, для повторного запуска программного модуля *Служба пропускного режима* необходимо перезагрузить *ПК ACFA Intellect.*

# <span id="page-9-0"></span>4 Настройка программного модуля Служба пропускного режима

<span id="page-9-1"></span>4.1 Основная настройка программного модуля Служба пропускного режима

Основная настройка программного модуля *Служба пропускного режима* проходит следующим образом:

1. Перейти на панель настройки объекта **Служба пропускного режима.**

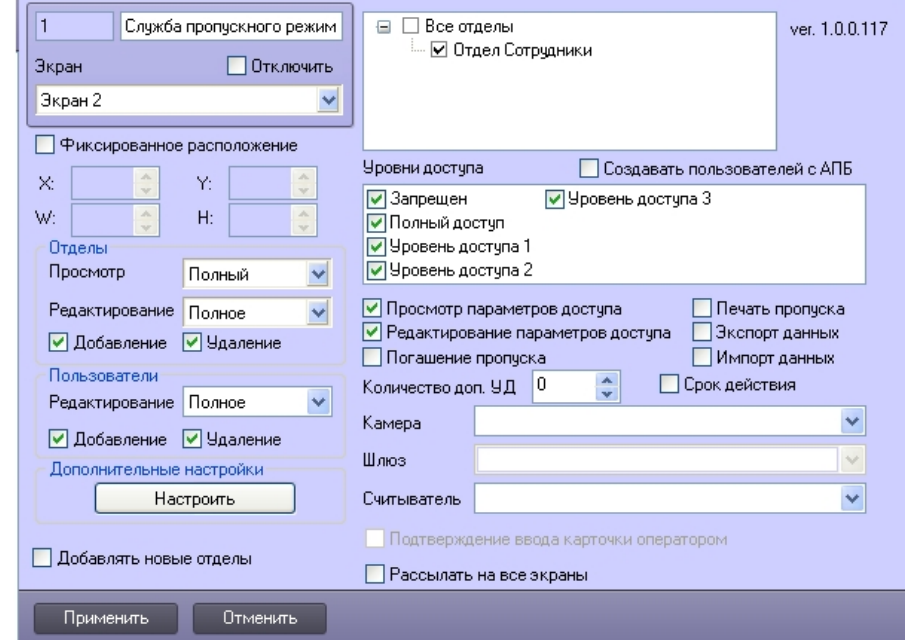

- 2. Задать параметры доступа операторов модуля *Служба пропускного режима* к отделам:
	- a. Из раскрывающегося списка **Просмотр** выбрать уровень доступа на просмотр отделов (**1**).

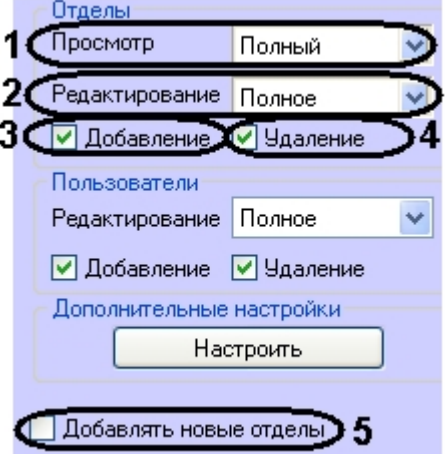

Уровни доступа на просмотр отделов:

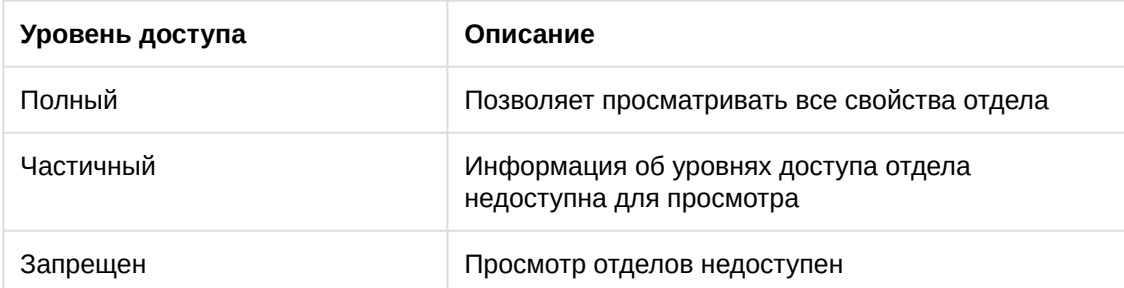

#### b. Из раскрывающегося списка **Редактирование** выбрать уровень доступа на редактирование отделов (**2**).

Уровни доступа на редактирование отделов:

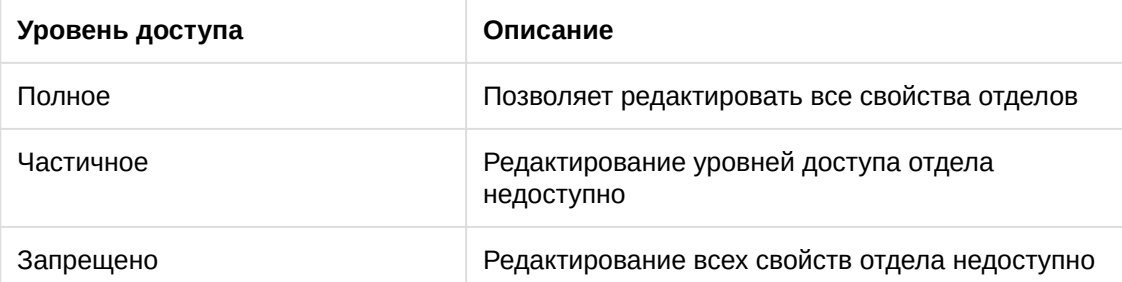

- c. Установить флажок **Добавление**, если необходимо предоставить доступ на добавление новых отделов (**3**).
- d. Установить флажок **Удаление**, если необходимо предоставить доступ на удаление отделов (**4**).
- e. Установить флажок **Добавлять новые отделы**, если необходимо, чтобы каждый вновь созданный отдел автоматически становился доступным в модуле *Служба пропускного режима* (**5**).
- 3. Задать параметры доступа операторов модуля *Служба пропускного режима* к пользователям:
	- a. Из раскрывающегося списка **Редактирование** выбрать уровень доступа на редактирование пользователей (**1**).

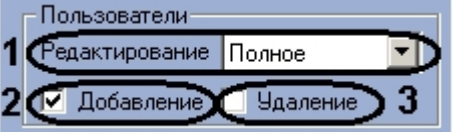

Уровни доступа на редактирование пользователей:

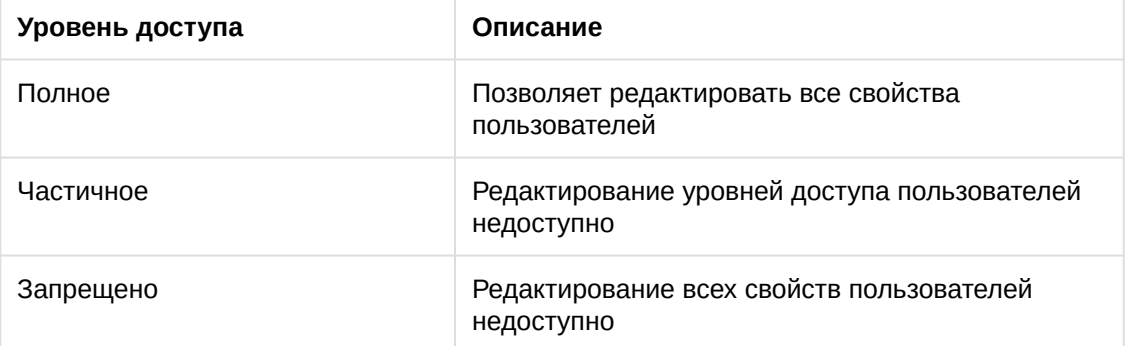

- b. Установить флажок **Добавление**, если необходимо предоставить доступ на добавление новых пользователей (**2**).
- c. Установить флажок **Удаление**, если необходимо предоставить доступ на удаление пользователей (**3**).

4. В поле со списком отделов установить флажки напротив тех отделов, которые должны быть доступны оператору модуля *Служба пропускного режима*.

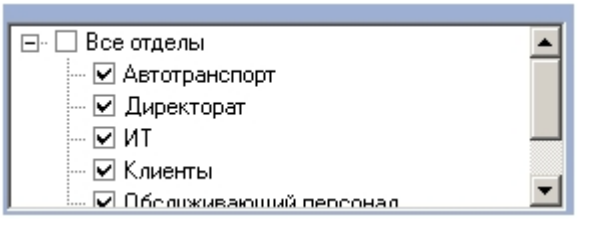

5. В поле **Уровни доступа** установить флажки напротив тех уровней доступа, которые должны быть доступны оператору модуля *Служба пропускного режима*.

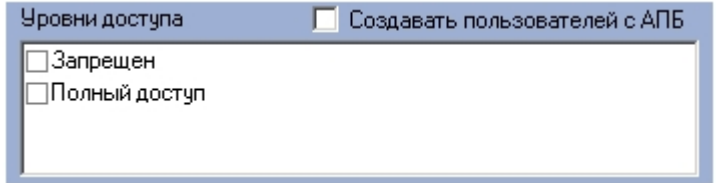

- 6. Установить флажок **Создавать пользователей с АПБ**, если требуется чтобы пользователи создавались с активированной функцией контроля двойного прохода.
- 7. Для включения возможности просмотра и редактирования параметров доступа установить флажки **Просмотр параметров доступа** и **Редактирование параметров доступа** соответственно (**1**).

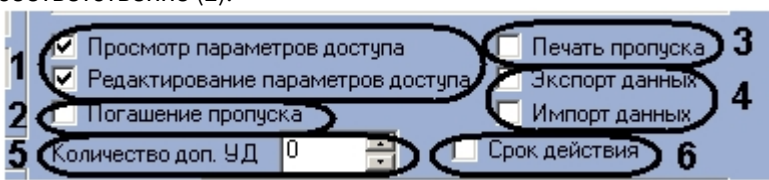

- 8. Установить флажок **Погашение пропуска** для предоставления оператору модуля *Служба пропускного режима* возможности закрытия (удаления) пропуска пользователей (**2**). Процедура погашения пропуска описана в разделе *Погашение карты пользователя.*
- 9. Установить флажок **Печать пропуска** для предоставления оператору модуля *Служба пропускного режима* возможности печати пропуска из интерфейсного окна модуля на принтере, установленном в системе по умолчанию (**3**).

#### **Примечание.**

Для редактирования форм печати используется утилита ARPEdit.exe, входящая в состав ПК *ACFA Intellect*.

- 10. Установить флажки **Экспорт данных** и **Импорт данных** для разрешения оператору модуля *Служба пропускного режима* осуществлять операции импорта и экспорта данных с помощью встроенных в ПК *ACFA Intellect* утилит и соответствующего программного модуля (**4**).
- 11. Установить с помощью кнопок **вверх**-**вниз** количество дополнительных уровней доступа, которое будет доступно оператору модуля *Служба пропускного режима* (**5**).
- 12. Установить флажок **Срок действия,** если необходимо добавлять и учитывать период действия дополнительного уровня доступа (**6**).

13. Из раскрывающегося списка **Камера** выбрать видеокамеру, с которой будет производиться захват изображения для пропуска (**1**).

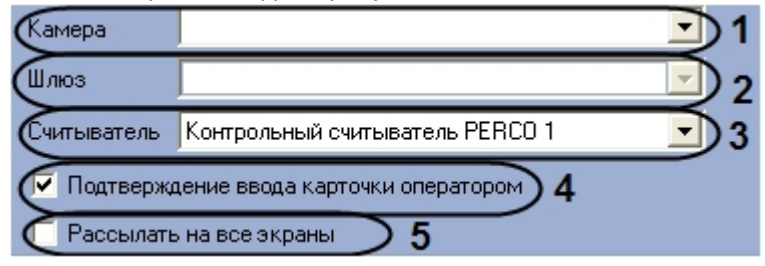

- 14. Если выбранная видеокамера подключена через видеошлюз, выбрать данный видеошлюз из соответствующего раскрывающегося списка (**2**).
- 15. Из раскрывающегося списка **Считыватель** выбрать считыватель *СКУД*, с которого будет считываться код карты пользователя (**3**).
- 16. Если требуется подтверждать присвоение карточки пользователю, необходимо установить флажок **Подтверждение ввода карточки оператором** (**4**).
- 17. Если требуется, чтобы события, произошедшие в программном модуле *Служба пропускного режима*, отображались на всех экранах, на которых создан объект **Служба пропускного режима**, необходимо установить флажок **Рассылать на все экраны** (**5**).
	- **Пример.**

Если пользователь добавляет карты доступа в систему посредством модуля *Служба пропускного режима* при помощи контрольного считывателя, а считыватель настроен таким образом, что требует подтверждения ввода оператором (установлен флажок **Подтверждение ввода карточки оператором**), то при установленном флажке **Рассылать на все экраны** окно с запросом на добавление появится на всех экранах, где доступен модуль *Служба пропускного режима*.

18. Нажать кнопку **Применить**.

Основная настройка программного модуля *Служба пропускного режима* завершена.

<span id="page-12-0"></span>4.2 Дополнительная настройка программного модуля Служба пропускного режима

Дополнительная настройка модуля *Служба пропускного режима* проходит следующим образом:

1. Перейти на панель настроек объекта **Служба пропускного режима**.

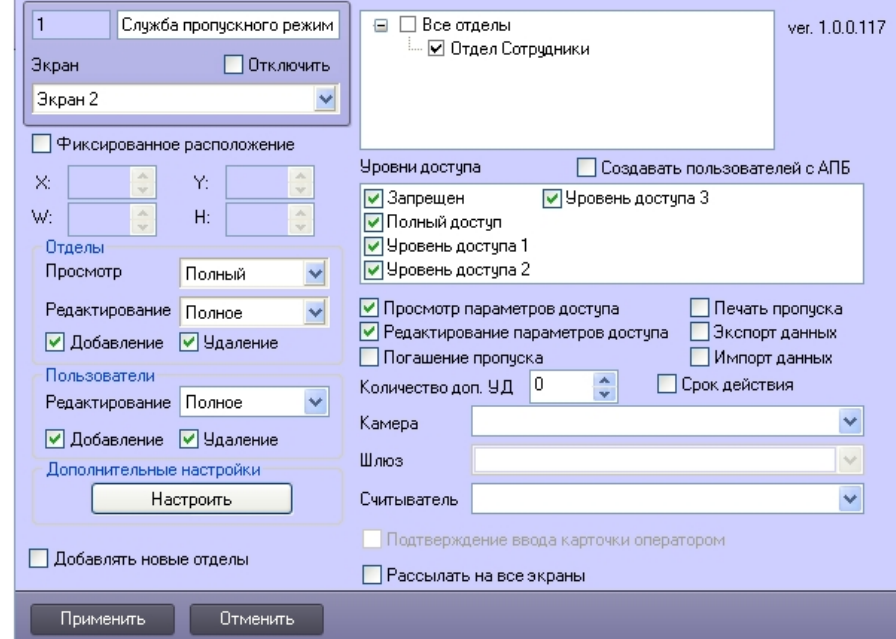

2. В поле **Дополнительные настройки** нажать кнопку **Настроить**. Откроется окно **Дополнительные настройки**.

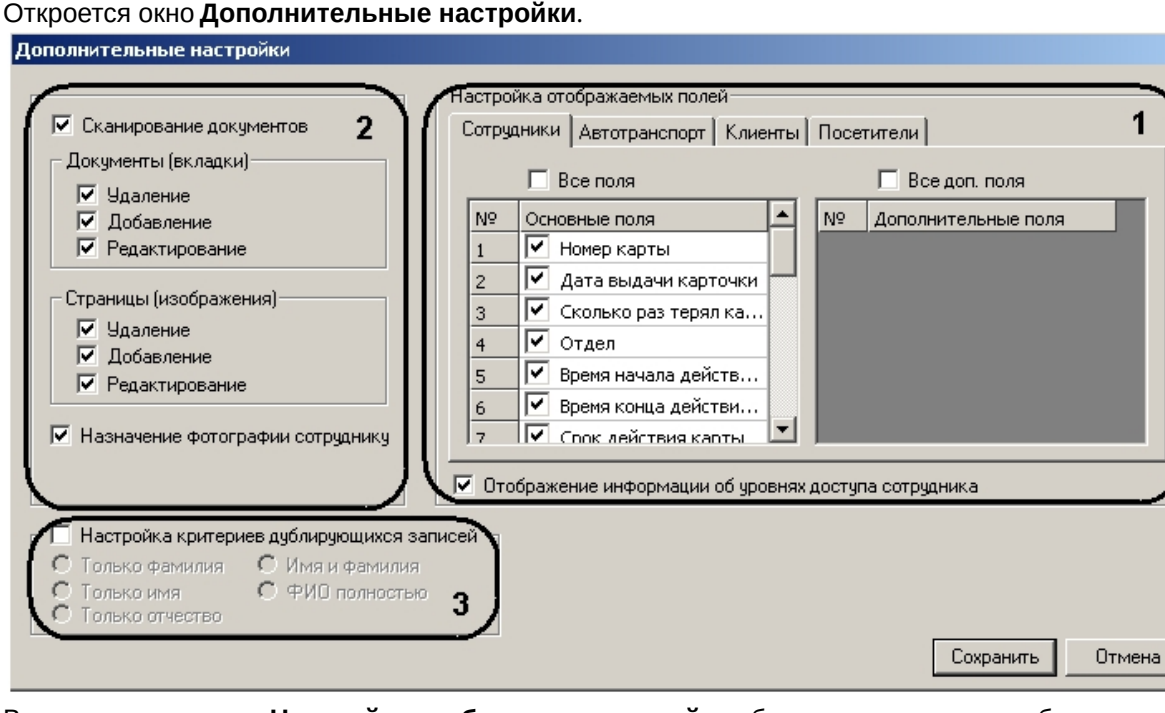

- 3. В группе параметров **Настройка отображаемых полей** необходимо настроить отображение полей на панели пользователей различных отделов:
	- a. На каждой вкладке установить флажок напротив тех полей, которые необходимо отображать на панели пользователя соответствующего отдела (**1**).

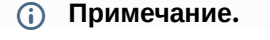

Если необходимо отображать все основные поля и все дополнительные поля, следует установить флажки **Все поля** и **Все доп. поля** соответственно.

- b. Если требуется отображать информацию об уровнях доступа пользователя, необходимо установить соответствующий флажок (**1**).
- 4. Если требуется активировать приложение *Сканирование документов* в модуле *Служба пропускного режима*, необходимо установить соответствующий флажок.
- 5. Настроить интерфейс приложения *Сканирование документов*:
	- a. В группе параметров **Документы (вкладки)** установить флажки напротив тех действий, которые будет разрешено выполнять оператору модуля *Служба пропускного режима* с документами в приложении *Сканирование документов* (**2**).
	- b. В группе параметров **Страницы (изображения)** установить флажки напротив тех действий, которые будет разрешено выполнять оператору модуля *Служба пропускного режима* с изображениями в приложении *Сканирование документов* (**2**).
	- c. Для активации функции назначения фотографии пользователю из приложения *Сканирование документов* необходимо установить флажок **Назначение фотографии сотруднику** (**2**).
- 6. Настроить критерии дублирующих записей:
- 7. Установить флажок **Настройка критериев дублирующих записей**, если требуется предупреждать оператора модуля *Служба пропускного режима* о дублировании учетной записи пользователя при создании новой (**3**).

Установить переключатель в положение соответствующее критерию выбора дублирующей записи (**3**).

Критерии дублирующих записей:

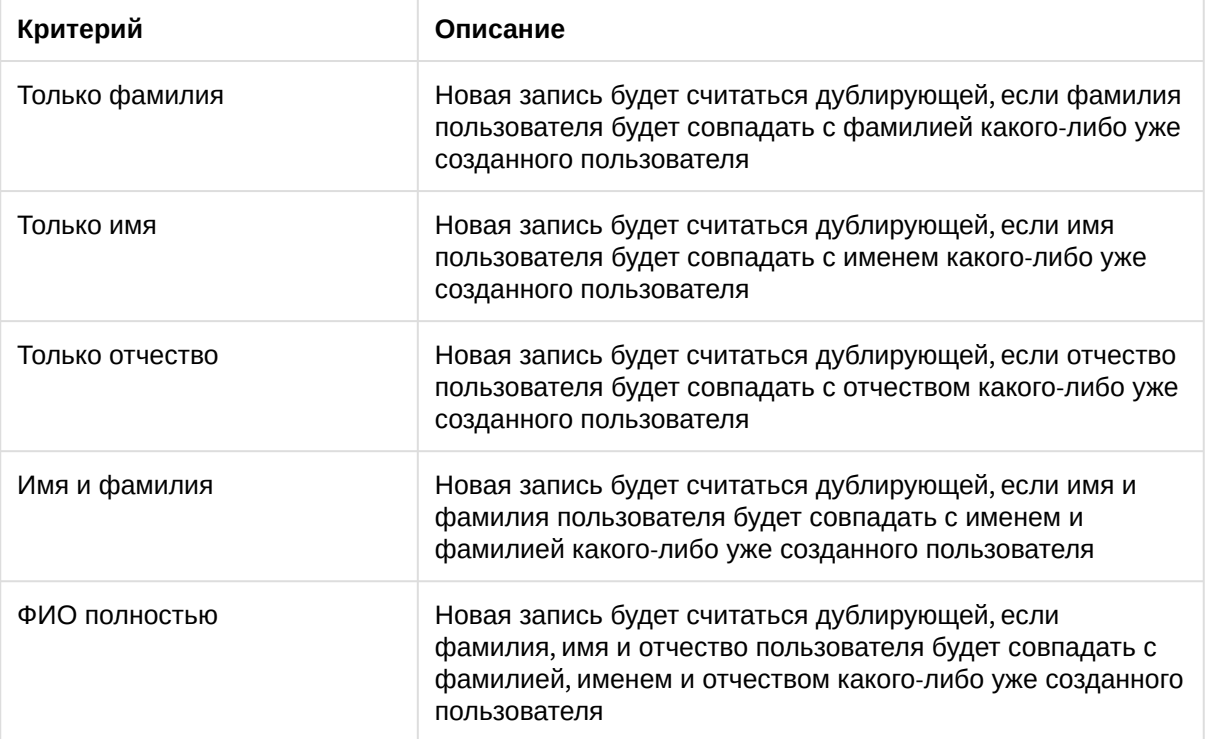

- 8. Для сохранения изменений и возврата на панель настроек объекта **Служба пропускного режима** необходимо нажать кнопку **Сохранить**.
	- **Примечание.**

Для возврата на панель настроек объекта **Служба пропускного режима** без сохранения изменений необходимо нажать кнопку **Отмена**.

9. На панели настроек объекта **Служба пропускного режима** нажать кнопку **Применить**.

Дополнительная настройка модуля *Служба пропускного режима* завершена.

# <span id="page-16-0"></span>5 Интерфейс программного модуля Служба пропускного режима

# <span id="page-16-1"></span>5.1 Основные элементы интерфейса программного модуля Служба пропускного режима

Интерфейс программного модуля *Служба пропускного режима* состоит из трёх основных элементов:

- 1. Панель СКД (**1**);
- 2. Информационное поле (**2**);
- 3. Панель инструментов (**3**).

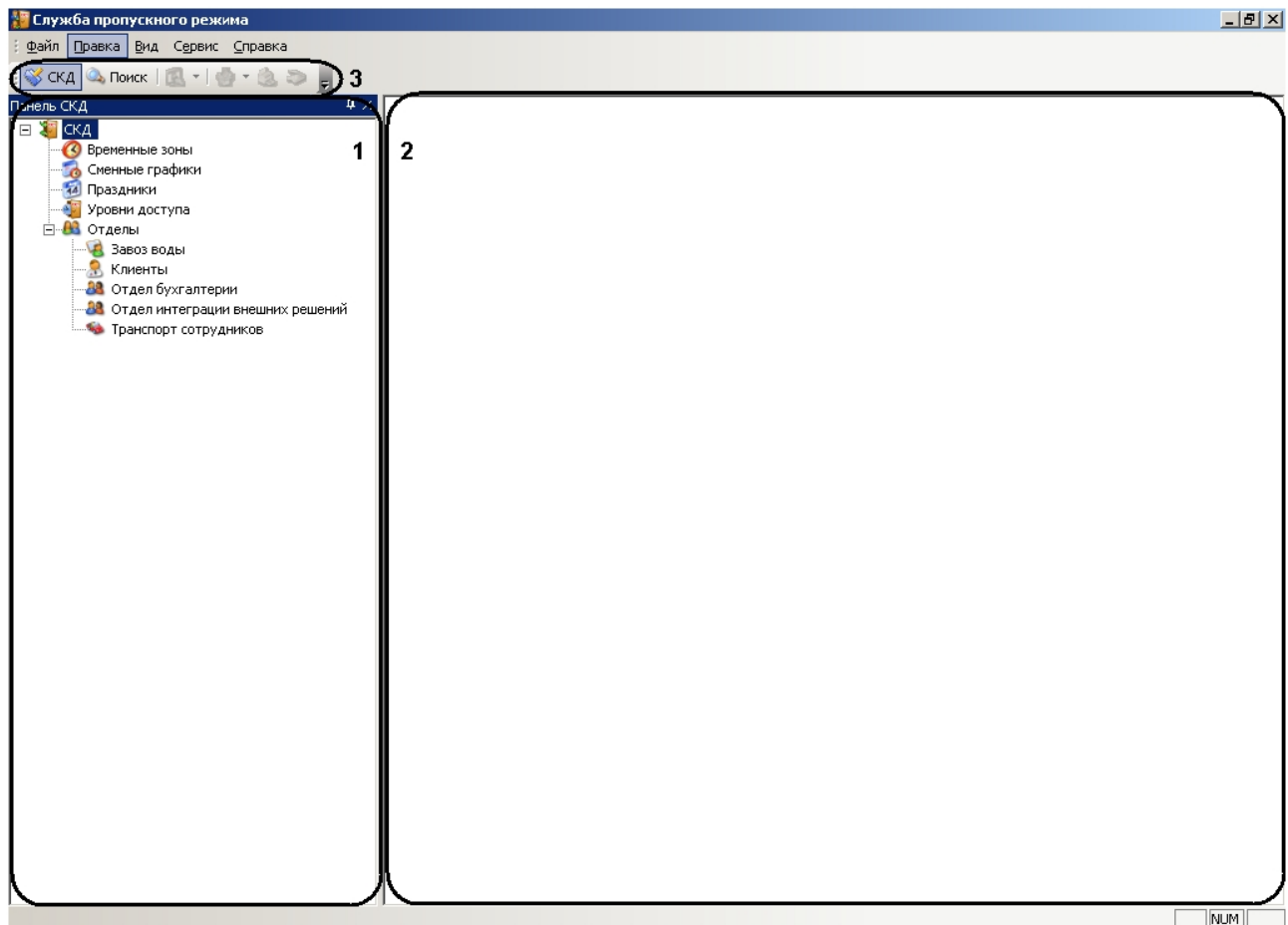

# <span id="page-16-2"></span>5.1.1 Панель СКД

Панель СКД предназначена для осуществления перехода между разделами программного модуля и отображения иерархического дерева отделов.

Панель СКД позволяет редактировать дерево отделов, добавлять, удалять и переименовывать отделы в том случае, если оператор модуля обладает данными правами.

При переходе в какой-либо раздел программного модуля изменяется информационное поле.

## <span id="page-17-0"></span>5.1.2 Информационное поле

Информационное поле предназначено для отображения и редактирования принятых (созданных) временных зон, уровней доступа, праздничных дней, сменных графиков, отделов и всех пользователей выбранного отдела.

## <span id="page-17-1"></span>5.1.3 Панель инструментов

С помощью панели инструментов осуществляется переход между панелью СКД и панелью поиска. Панель инструментов также позволяет осуществлять следующие действия:

- 1. Запускать приложение *Сканирование документов*.
- 2. Запускать печать пропуска пользователя.
- 3. Назначать фотографию пользователю.
- 4. Изменять вид информационного поля.

# <span id="page-17-2"></span>5.2 Настройка интерфейса программного модуля Служба пропускного режима

# <span id="page-17-3"></span>5.2.1 Настройка отображения функционального меню и панели инструментов

Для настройки отображения функционального меню и панели инструментов программного модуля *Служба пропускного режима* необходимо выполнить следующие действия:

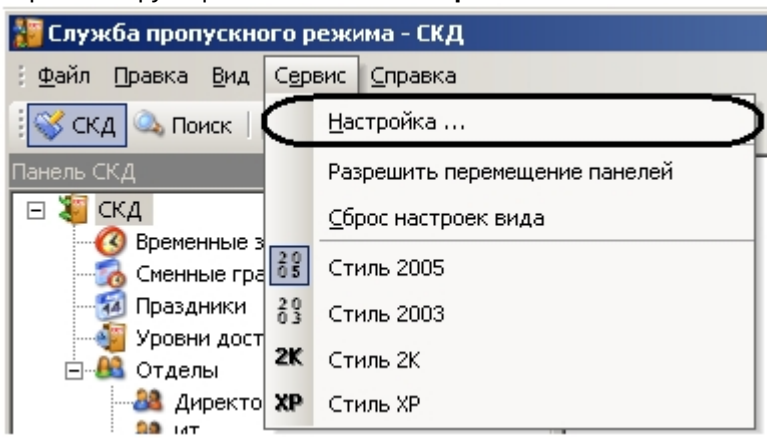

1. Перейти в функциональное меню **Сервис**.

2. Выбрать пункт меню **Настройка…** Откроется окно **Настройка**.

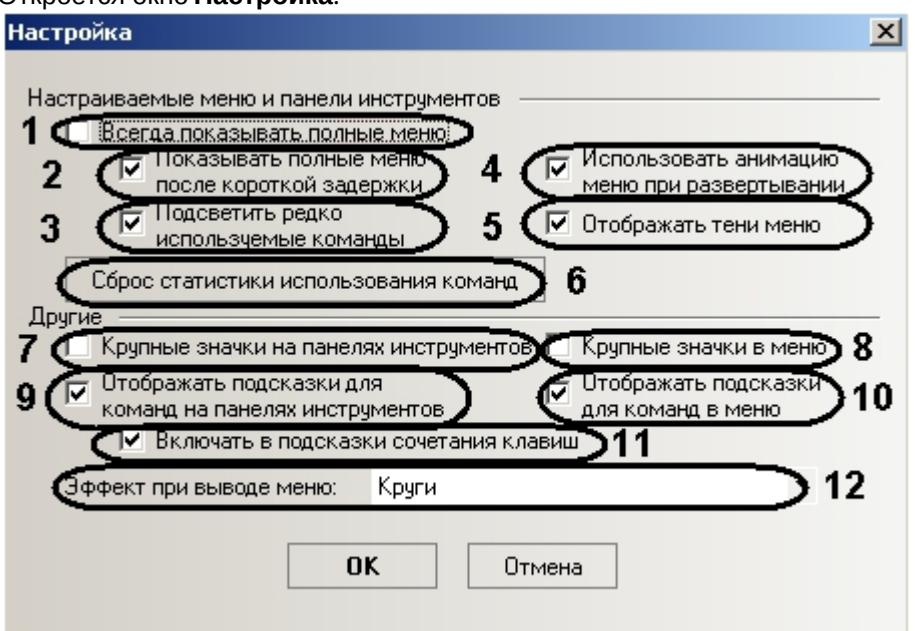

- 3. Установить флажок **Всегда показывать полные меню**, если необходимо отображать все пункты функционального меню сразу (**1**).
- 4. Установить флажок **Показывать полные меню после короткой задержки**, если необходимо отображать все пункты функционального меню после наведения и задержки курсора мыши на кнопке **вниз** (**2**).
- 5. Установить флажок **Подсветить редко используемые команды**, если необходимо подсвечивать редко используемые пункты функционального меню (**3**).
- 6. Установить флажок **Использовать анимацию меню при развертывании**, если необходимо включить анимированную развертку функционального меню (**4**).
- 7. Установить флажок **Отображать тени меню**, если необходимо отображать тени функционального меню (**5**).
- 8. Для сброса статистика использования пунктов функционального меню нажать кнопку **Сброс статистики использования команд** (**6**).
- 9. Установить флажок **Крупные значки на панелях инструментов**, если необходимо использовать крупные значки на панели инструментов (**7**).
- 10. Установить флажок **Крупные значки в меню**, если необходимо использовать крупные значки в функциональном меню (**8**).
- 11. Установить флажок **Отображать подсказки для команд на панелях инструментов**, если необходимо отображать подсказки при наведении курсора мыши на значок на панели инструментов (**9**).
- 12. Установить флажок **Отображать подсказки для команд в меню**, если необходимо отображать подсказки при наведении курсора мыши на какой-либо пункт функционального меню (**10**).
- 13. Установить флажок **Включать в подсказки сочетания клавиш**, если необходимо включать в текст подсказок сочетания клавиш для выполнения какого-либо действия (**11**).
- 14. Из раскрывающегося списка **Эффект при выводе меню** выбрать нужный эффект анимации при раскрытии функционального меню (**12**).

#### **Примечание.**

Если в анимации нет необходимости следует выбрать значение **Нет**.

15. Для сохранения внесенных изменений нажать кнопку **ОК**.

#### **Примечание.**

Для отмены изменений необходимо нажать кнопку **Отмена**.

Настройка отображения функционального меню и панели инструментов завершена.

# <span id="page-19-0"></span>5.2.2 Настройка стиля интерфейсного окна модуля Служба пропускного режима

Настройка стиля интерфейсного окна модуля *Служба пропускного режима* проходит следующим образом:

1. Перейти в функциональное меню **Сервис**.

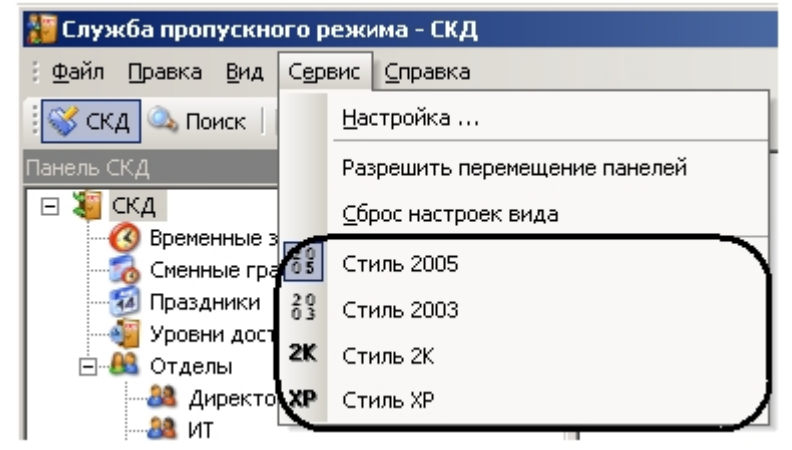

2. Выбрать пункт меню, соответствующий необходимому стилю.

Настройка стиля интерфейсного окна модуля *Служба пропускного режима* завершена.

# <span id="page-19-1"></span>5.2.3 Настройка вида информационного поля

Настройка вида информационного поля осуществляется тремя способами:

- 1. С помощью контекстного меню информационного поля:
	- a. Перейти в раздел программного модуля *Служба пропускного режима*, для которого необходимо настроить вид информационного поля, с помощью нажатия левой кнопки мыши на соответствующий пункт панели СКД.

b. Нажатием правой кнопки мыши в любую точку информационного поля вызвать контекстное меню.

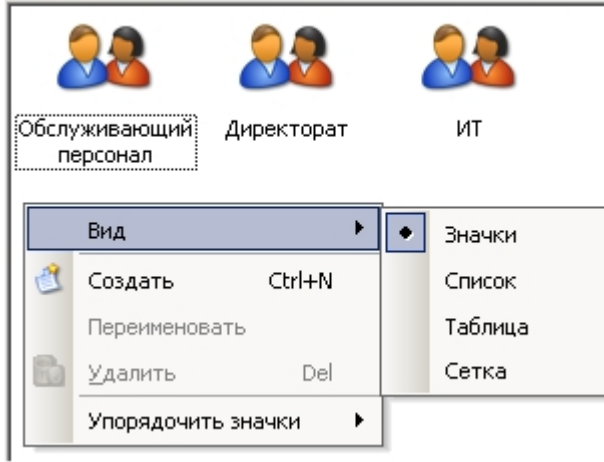

- c. Выбрать пункт **Вид** и из выпадающего списка выбрать необходимый вид отображения информационного поля.
- 2. С помощью панели инструментов:
	- a. Перейти в раздел программного модуля *Служба пропускного режима*, для которого необходимо настроить вид информационного поля, с помощью нажатия левой кнопки мыши на соответствующий пункт панели СКД.
	- b. Нажать на значок **на на панели инструментов.**
	- c. Из выпадающего списка выбрать необходимый вид отображения информационного поля.

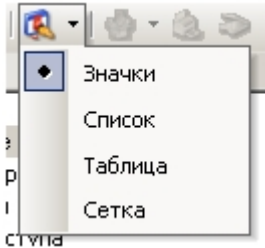

- 3. С помощью функционального меню:
	- a. Перейти в раздел программного модуля *Служба пропускного режима*, для которого необходимо настроить вид информационного поля, с помощью нажатия левой кнопки мыши на соответствующий пункт панели СКД.
	- b. Перейти в функциональное меню **Вид**.

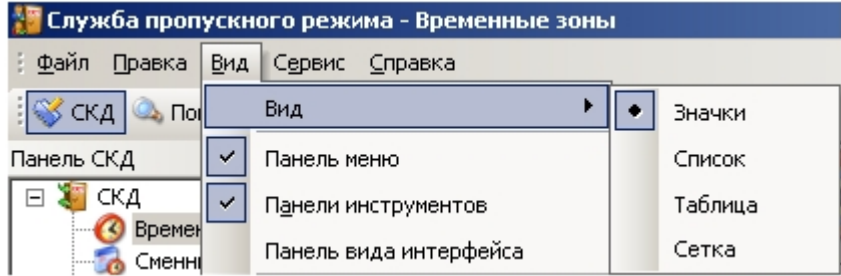

c. Выбрать пункт **Вид** и из выпадающего списка выбрать необходимый вид отображения информационного поля.

Настройка вида информационного поля завершена.

# <span id="page-21-0"></span>5.2.4 Настройка отображения панелей программного модуля Служба пропускного режима

Настройка отображения панелей программного модуля *Служба пропускного режима* проходит следующим образом:

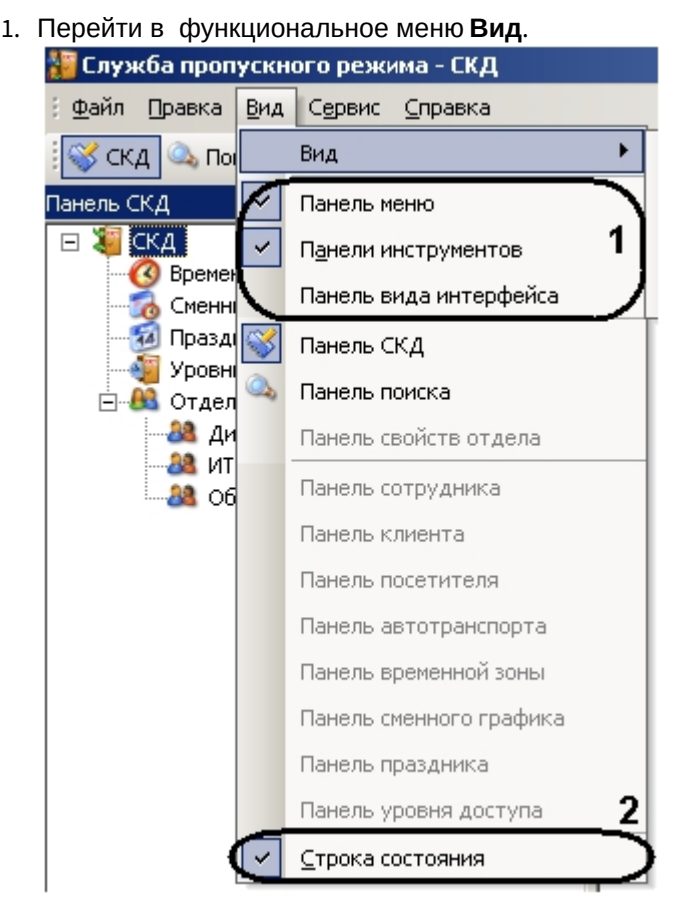

- 2. Для отображения функционального меню необходимо установить флажок **Панель меню**, выбрав соответствующий пункт (**1**).
- 3. Для отображения панели инструментов необходимо установить флажок **Панели Инструментов**, выбрав соответствующий пункт (**1**).
- 4. Для отображения панели выбора стиля интерфейса необходимо установить флажок **Панель вида интерфейса**, выбрав соответствующий пункт (**1**).
- 5. Для отображения строки состояния внизу интерфейсного окна модуля *Служба пропускного режима* необходимо установить флажок **Строка состояния**, выбрав соответствующий пункт (**2**).

Настройка отображения панелей программного модуля *Служба пропускного режима* завершена.

# <span id="page-21-1"></span>5.2.5 Перемещение панелей программного модуля Служба пропускного режима

Для возможности перемещения панелей программного модуля *Служба пропускного режима* необходимо установить флажок **Разрешить перемещение панелей**, выбрав соответствующий пункт в функциональном меню **Сервис**.

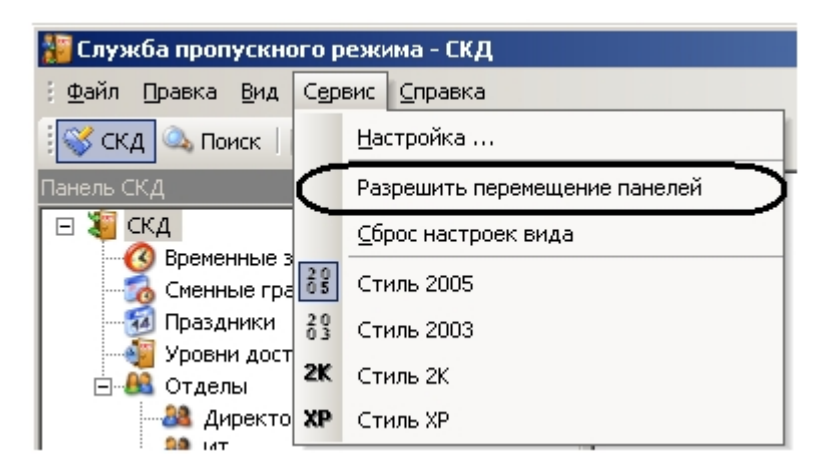

Перемещение панели программного модуля *Служба пропускного режима* осуществляется следующим образом:

- 1. Нажать левой кнопкой мыши на заглавие панели.
- 2. Оставляя левую кнопку мыши нажатой, переместить курсор мыши в необходимую область интерфейсного окна модуля *Служба пропускного режима*.
- 3. Отпустить левую кнопку мыши.

В результате выполнения данных действий панель переместилась в указанную область.

# <span id="page-23-0"></span>6 Работа с программным модулем Служба пропускного режима

# <span id="page-23-1"></span>6.1 Работа с временными зонами

Временная зона в программном модуле *Служба пропускного режима* определяет интервал времени, в течение которого осуществляется допуск пользователей на объект. Одна временная зона может содержать несколько временных интервалов.

# <span id="page-23-2"></span>6.1.1 Создание временной зоны

Создание временной зоны проходит следующим образом:

1. Перейти в раздел **Временные зоны** на панели СКД.

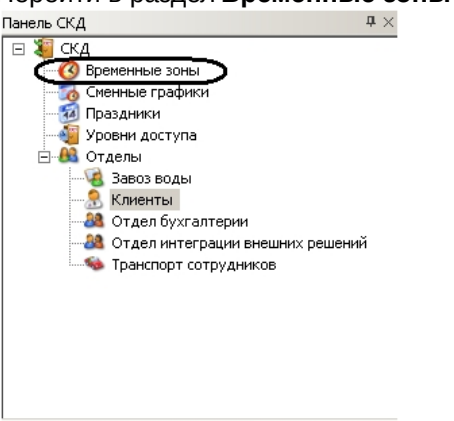

В информационном поле отобразятся созданные временные зоны и откроется панель временной зоны.

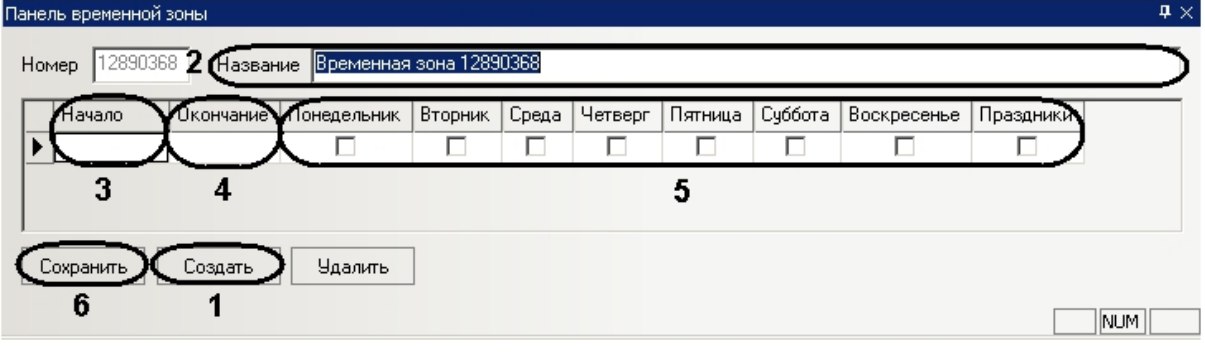

#### 2. Нажать кнопку **Создать** (**1**).

#### **Примечание.**

Данное действие осуществляется также с помощью контекстного меню информационного поля. Необходимо нажатием правой кнопки мыши в любую точку

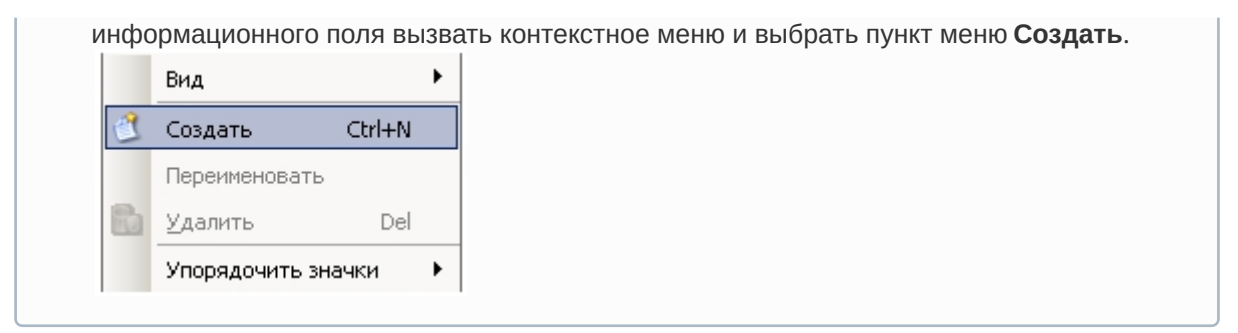

- 3. В поле **Название** необходимо ввести название временной зоны (**2**).
- 4. Настроить интервалы временной зоны. Для каждого интервала следует выполнить следующие действия:
	- a. В столбце таблицы **Начало** необходимо ввести время начала интервала временной зоны в формате ЧЧ:ММ:СС (**3**).
	- b. В столбце таблицы **Окончание** необходимо ввести время окончания интервала временной зоны в формате ЧЧ:ММ:СС (**4**).
	- c. Для включения дня недели во временной интервал необходимо установить флажки в соответствующих столбцах (**5**).
	- d. Установить флажок в столбце **Праздники**, если необходимо включать праздничные дни во временной интервал (**5**).
- 5. Нажать кнопку **Сохранить** для сохранения временной зоны (**6**).

Создание временной зоны завершено.

#### <span id="page-24-0"></span>6.1.2 Редактирование временной зоны

Редактирование временной зоны проходит следующим образом:

1. Перейти в раздел **Временные зоны** на панели СКД.

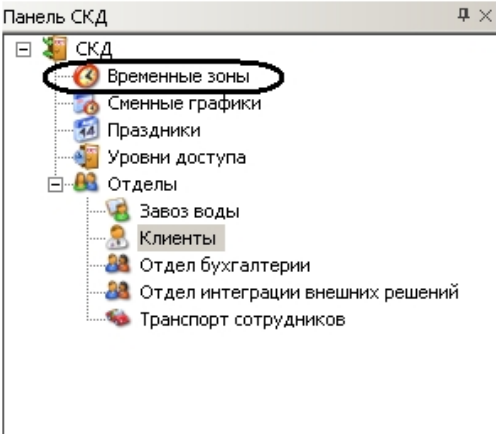

2. В информационном поле нажатием левой кнопки мыши выбрать необходимую временную зону.

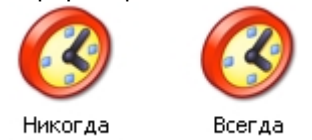

3. Перейти на панель временной зоны и внести необходимые изменения.

4. Сохранить внесенные изменения, нажав кнопку **Сохранить**.

Редактирование временной зоны завершено.

# <span id="page-25-0"></span>6.1.3 Удаление временной зоны

Удаление временной зоны проходит следующим образом:

1. Перейти в раздел **Временные зоны** на панели СКД.

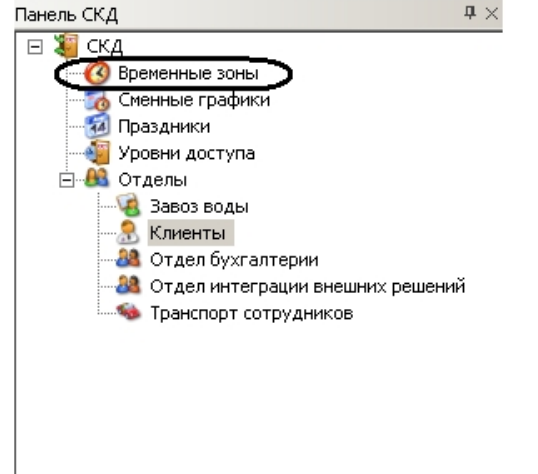

2. В информационном поле нажатием левой кнопки мыши выбрать необходимую временную зону.

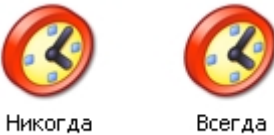

3. Нажать кнопку **Удалить** на панели временной зоны.

### **Примечание.**

Данное действие осуществляется также с помощью пункта **Удалить** контекстного меню информационного поля.

4. Нажать кнопку **Да** в окне подтверждения удаления.

Удаление временной зоны завершено.

# <span id="page-25-1"></span>6.2 Работа со сменными графиками

## <span id="page-25-2"></span>6.2.1 Создание сменного графика

Создание сменного графика проходит следующим образом:

1. Перейти в раздел **Сменные графики** на панели СКД.

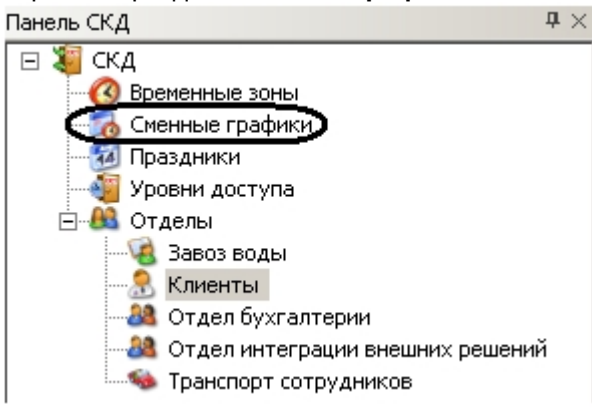

В информационном поле отобразятся созданные сменные графики и откроется панель сменного графика.

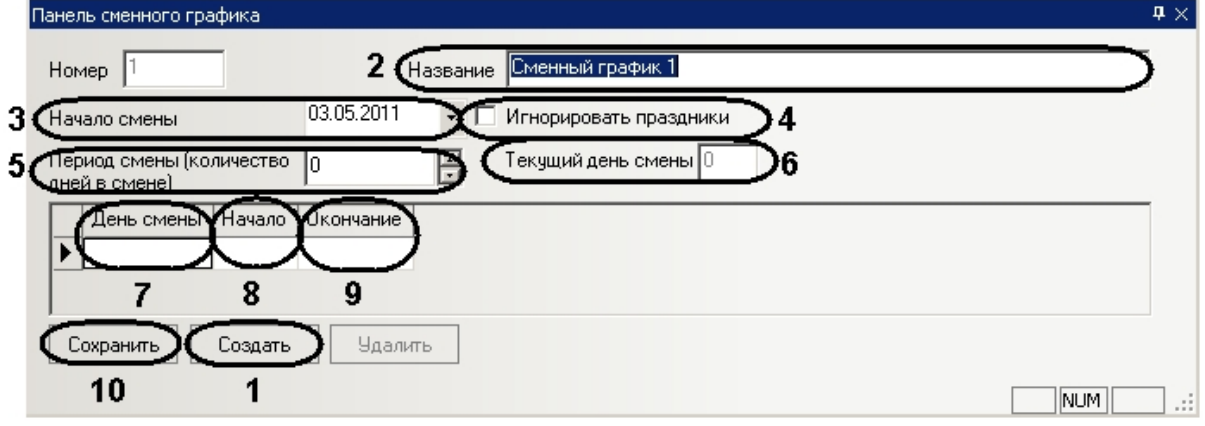

2. Нажать кнопку **Создать** (**1**).

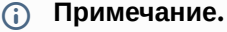

Данное действие осуществляется также с помощью контекстного меню информационного поля. Необходимо нажатием правой кнопки мыши в любую точку информационного поля вызвать контекстное меню и выбрать пункт меню **Создать**.

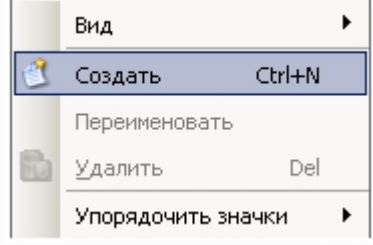

- 3. В поле **Название** необходимо ввести название сменного графика (**2**).
- 4. В поле **Начало смены** указать дату начала смены в формате ДД.ММ.ГГГГ (**3**).
- 5. Установить флажок **Игнорировать праздники** для отключения учета праздничных дней (**4**).
- 6. В поле **Период смены** ввести с помощью кнопок **вверх**-**вниз** полное количество дней в сменном графике, учитывая дни отдыха (**5**).
	- **Примечание.**

Текущий день смены отображается в соответствующем поле (**6**).

- 7. Настроить рабочие дни сменного графика. Для каждого дня выполнить следующие действия: a. В столбце **День смены** ввести порядковый номер дня смены (**7**).
	- b. В столбце таблицы **Начало** ввести время начала рабочего дня в формате ЧЧ:ММ:СС (**8**).
	- c. В столбце таблицы **Окончание** ввести время окончания рабочего дня в формате ЧЧ:ММ:СС (**9**).
- 8. Нажать кнопку **Сохранить** для сохранения сменного графика (**10**).

Создание сменного графика завершено.

### <span id="page-27-0"></span>6.2.2 Редактирование сменного графика

Редактирование сменного графика проходит следующим образом:

1. Перейти в раздел **Сменные графики** на панели СКД.

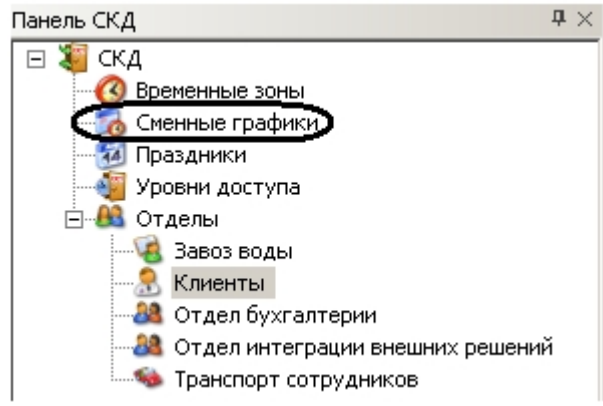

2. В информационном поле нажатием левой кнопки мыши выбрать необходимый сменный график.

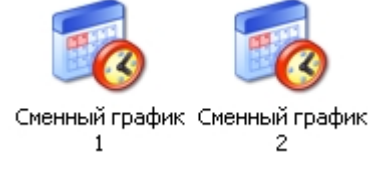

- 3. Перейти на панель сменного графика и внести необходимые изменения.
- 4. Сохранить внесенные изменения, нажав кнопку **Сохранить**.

Редактирование сменного графика завершено.

## <span id="page-27-1"></span>6.2.3 Удаление сменного графика

Удаление сменного графика проходит следующим образом:

1. Перейти в раздел **Сменные графики** на панели СКД.

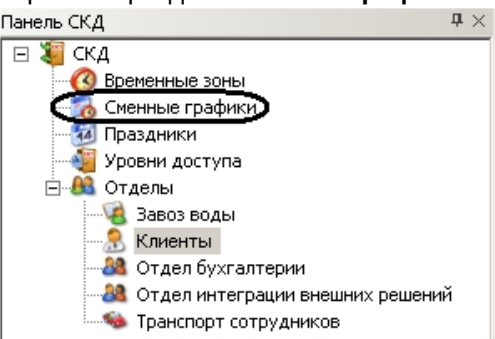

2. В информационном поле нажатием левой кнопки мыши выбрать необходимый сменный график.

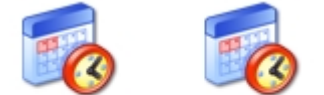

Сменный график Сменный график

3. Нажать кнопку **Удалить** на панели сменного графика.

#### **Примечание.**

Данное действие осуществляется также с помощью пункта **Удалить** контекстного меню информационного поля.

4. Нажать кнопку **Да** в окне подтверждения удаления.

Удаление сменного графика завершено.

# <span id="page-28-0"></span>6.3 Работа с праздничными днями

Праздничные дни могут включаться во временные зоны и сменные графики.

## <span id="page-28-1"></span>6.3.1 Задание праздничных дней

Задание праздничных дней проходит следующим образом:

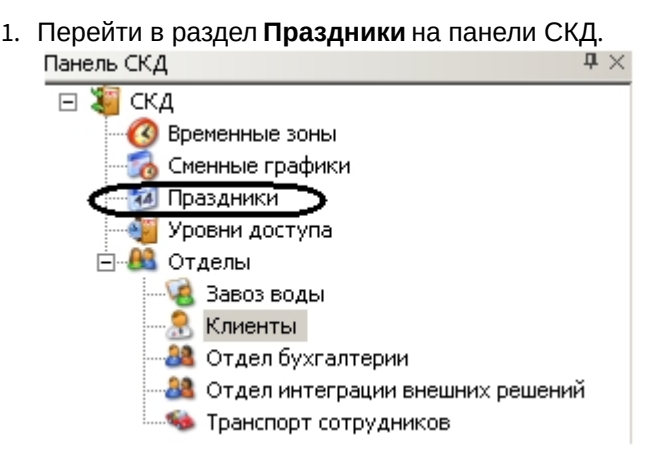

В информационном поле откроется панель праздничных дней.

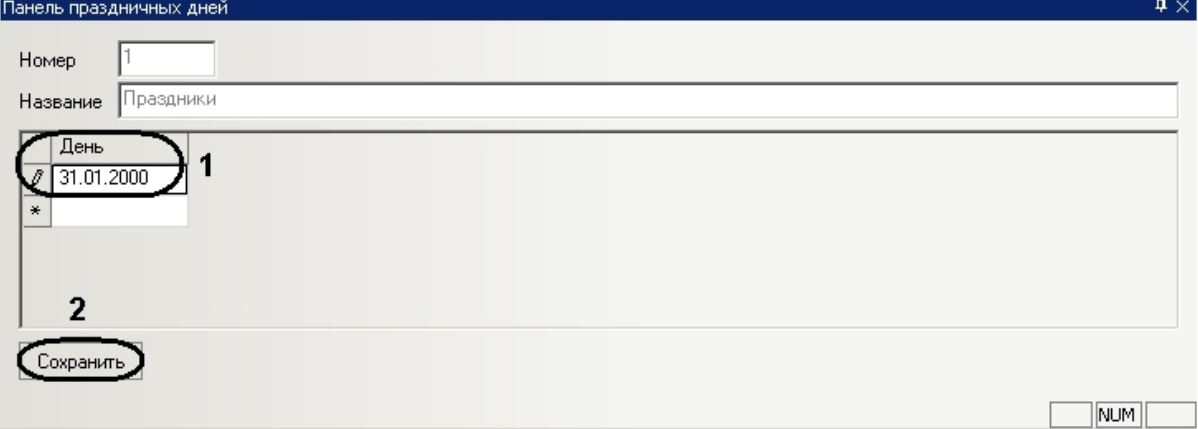

2. В столбце **День** ввести даты праздничных дней в формате ДД.ММ.ГГГГ (**1**).

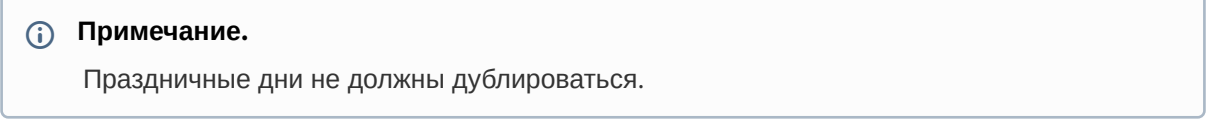

3. Для сохранения внесенных изменений нажать кнопку **Сохранить** (**2**).

Задание праздничных дней завершено.

## <span id="page-29-0"></span>6.3.2 Удаление праздничных дней

Удаление праздничных дней проходит следующим образом:

1. Перейти в раздел **Праздники** на панели СКД.

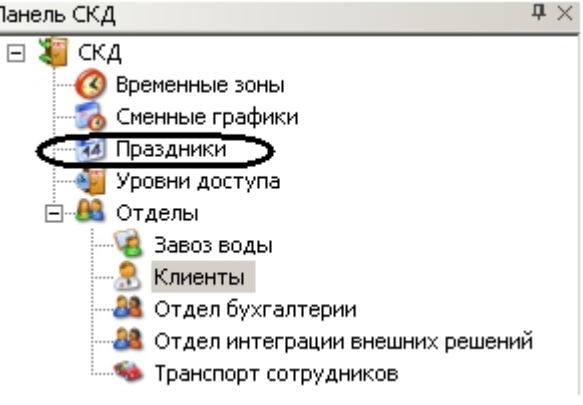

В информационном поле откроется панель праздничных дней.

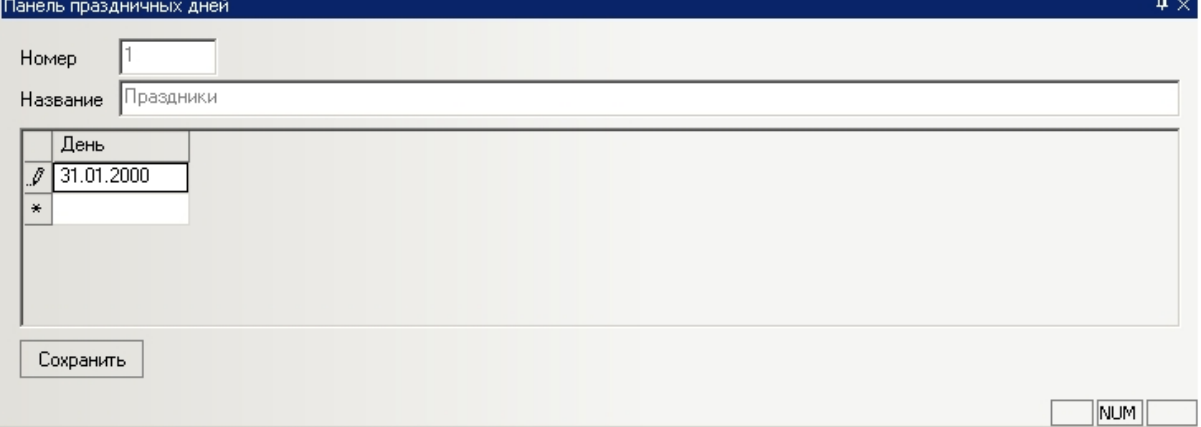

2. Вызвать контекстное меню праздничного дня. Для этого необходимо нажать левой кнопкой мыши в соответствующей ячейке таблицы.

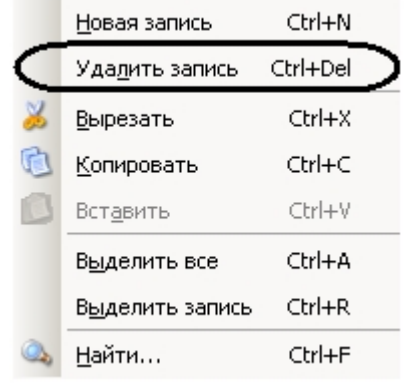

3. Выбрать пункт **Удалить запись**.

4. Для сохранения внесенных изменений нажать кнопку **Сохранить**.

Удаление праздничных дней завершено.

## <span id="page-30-0"></span>6.3.3 Поиск праздничных дней по дате

Поиск праздничных дней проходит следующим образом:

1. Перейти в раздел **Праздники** на панели СКД.Панель СКД  $\mathbf{u}$   $\times$ 

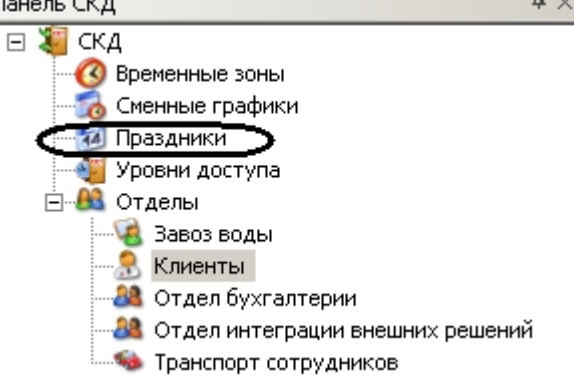

В информационном поле откроется панель праздничных дней.

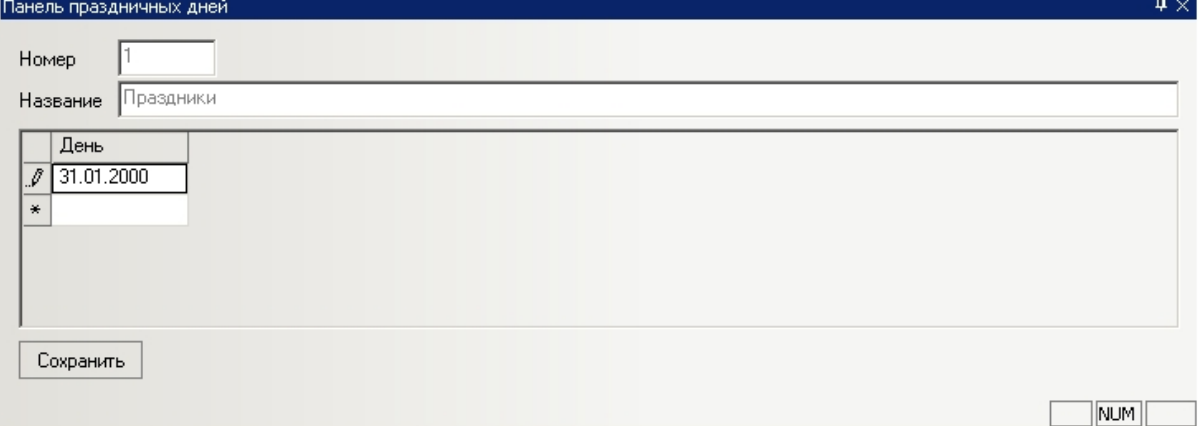

2. Вызвать контекстное меню праздничного дня. Для этого необходимо нажать левой кнопкой мыши в соответствующей ячейке таблицы.

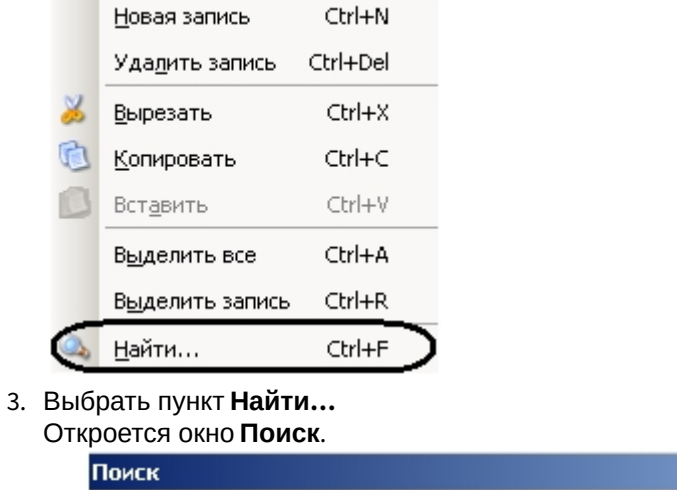

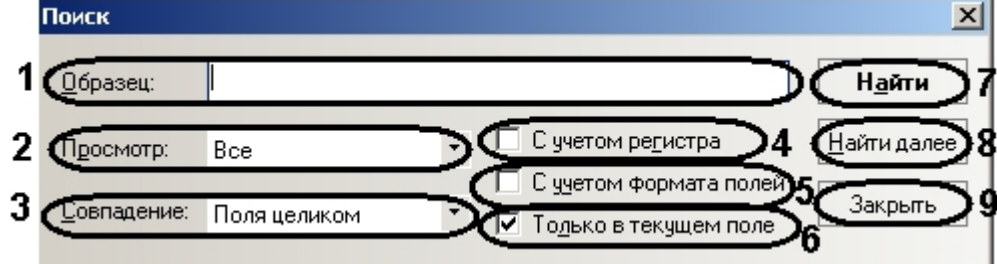

- 4. Задать параметры поиска:
	- a. В поле **Образец** ввести значение поиска (целиком или частично дату праздничного дня) (**1**).
	- b. Из раскрывающегося списка **Просмотр** выбрать направление поиска праздничного дня (**2**).
	- c. Из раскрывающегося списка **Совпадение** выбрать тип поиска (**3**).

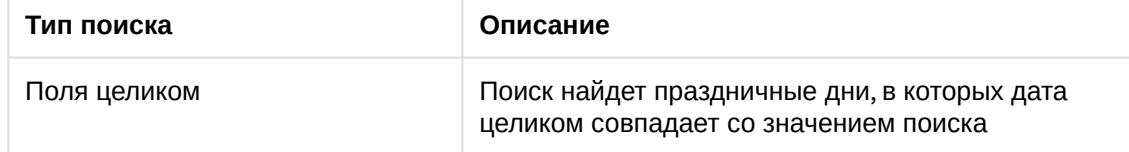

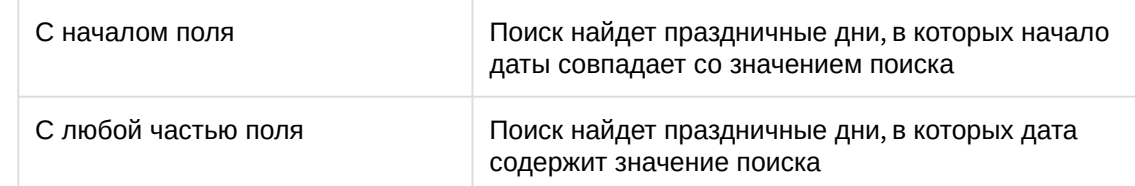

- d. Если требуется выполнять поиск с учетом регистра, необходимо установить соответствующий флажок (**4**).
- e. Если требуется выполнять поиск с учётом формата полей, необходимо установить соответствующий флажок (**5**).
- f. Если требуется выполнять поиск только в текущем поле (из которого было вызвано контекстное меню), необходимо установить соответствующий флажок (**6**).
- 5. Нажать кнопку **Поиск** для начала поиска праздничных дней (**7**). В том случае, если не будет найдено подходящих праздничных дней, появится информационное окно, сообщающее о неудачном поиске.

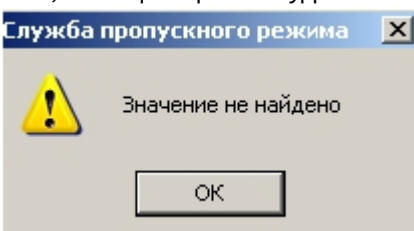

В том случае, если подходящий праздничный день будет найден, напротив него в

соответствующем списке появится значок $\blacktriangleright$ .

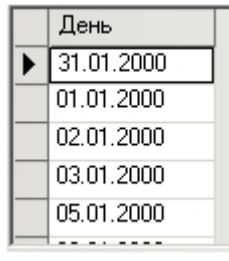

- 6. Для продолжения поиска необходимо нажать кнопку **Найти далее** (**8**).
- 7. Для завершения поиска и закрытия соответствующего окна необходимо нажать кнопку **Закрыть** (**9**).

Поиск праздничных дней завершен.

# <span id="page-32-0"></span>6.4 Работа с уровнями доступа

Уровень доступа в программном модуле *Служба пропускного режима* представляет собой набор специальных ограничений, определяющих права пользователей по доступу на объект и их перемещению по территории объекта охраны.

Уровень доступа определяет через какую точку доступа (считыватель) для данной временной зоны (сменного графика) будет осуществляться доступ пользователей и, при необходимости, пересылка карточек в контроллер, постановка и снятие объекта с охраны.

## <span id="page-32-1"></span>6.4.1 Создание уровней доступа

Создание уровня доступа проходит следующим образом:

1. Перейти в раздел **Уровни доступа** на панели СКД.

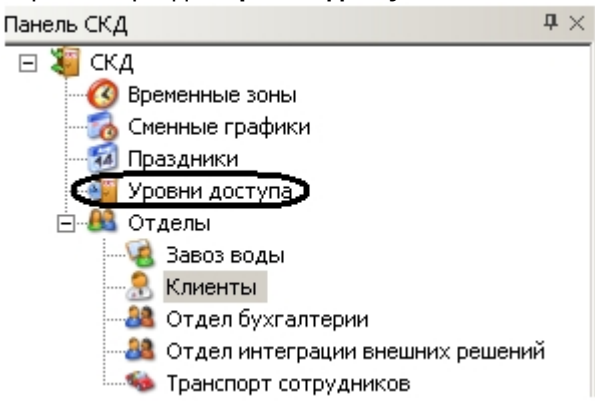

В информационном поле отобразятся созданные уровни доступа и откроется панель уровня доступа.

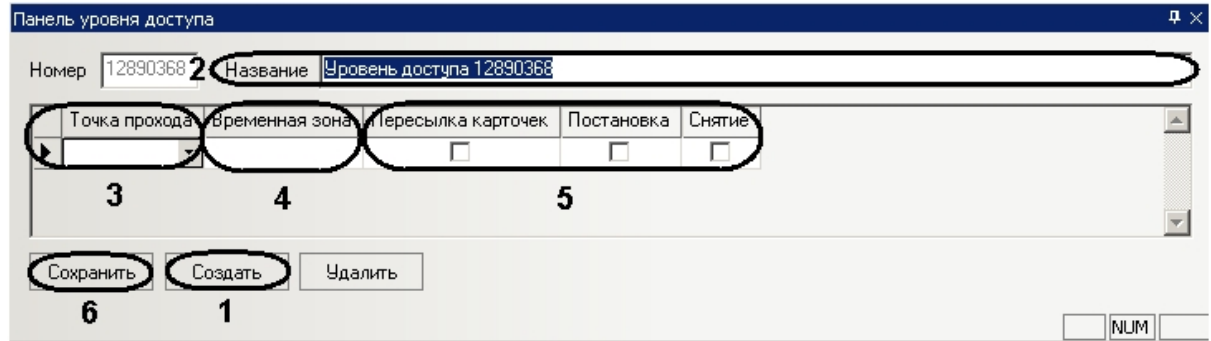

2. Нажать кнопку **Создать** (**1**).

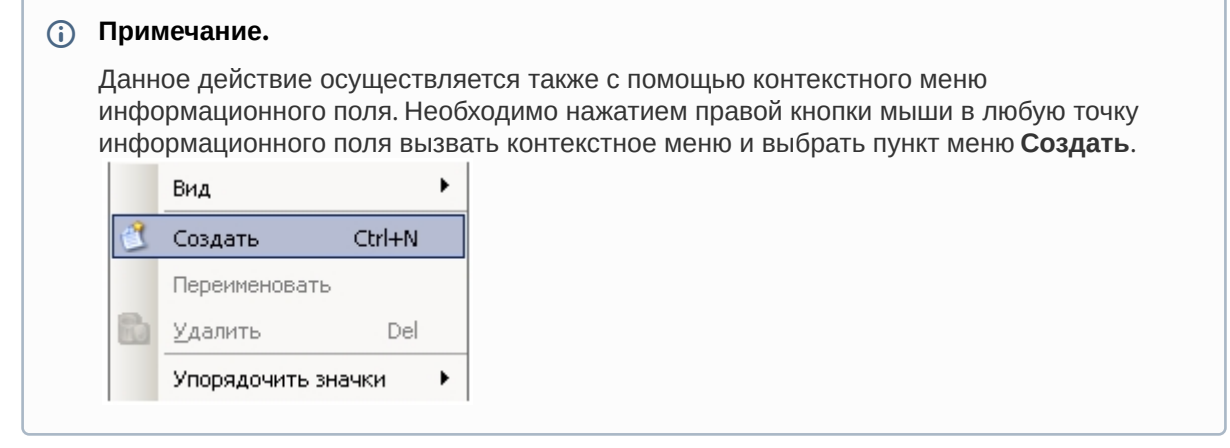

- 3. В поле **Название** необходимо ввести название уровня доступа (**2**).
- 4. В столбе таблицы **Точка прохода** выбрать считыватель, через который осуществляется проход пользователей (**3**).

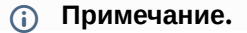

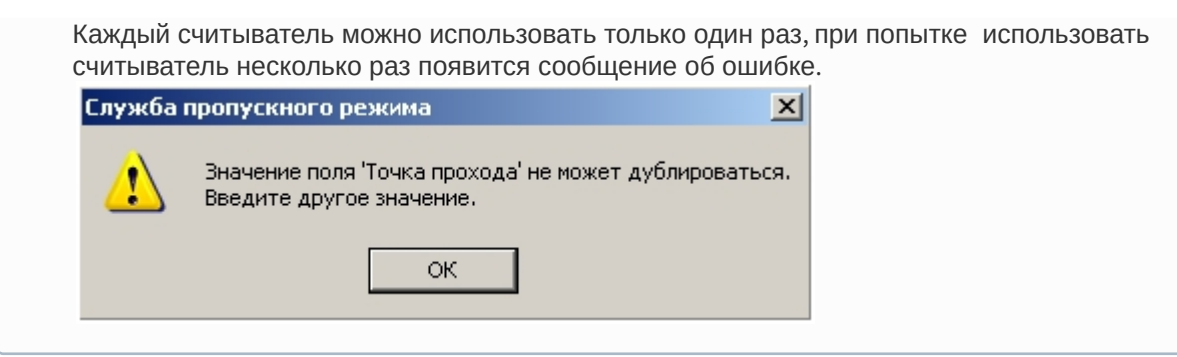

- 5. В столбце таблицы **Временная зона** выбрать временную зону (или сменный график), во время которой будет осуществляться доступ через соответствующую точку прохода (**4**).
- 6. Установить флажок в столбце таблицы **Пересылка карточек**, если необходимо осуществлять пересылку карт доступа в контроллер после предъявления пользователем карты доступа (**5**).
- 7. Установить флажок в столбце таблицы **Постановка**, если необходимо выполнять постановку точки доступа на охрану после предъявления пользователем карты доступа (**5**).
- 8. Установить флажок в столбце таблицы **Снятие**, если необходимо производить снятие точки доступа с охраны после предъявления пользователем карты доступа (**5**).
- 9. Нажать кнопку **Сохранить** для сохранения уровня доступа (**6**).

Создание уровня доступа завершено.

### <span id="page-34-0"></span>6.4.2 Редактирование уровня доступа

Редактирование уровня доступа проходит следующим образом:

1. Перейти в раздел **Уровни доступа** на панели СКД.

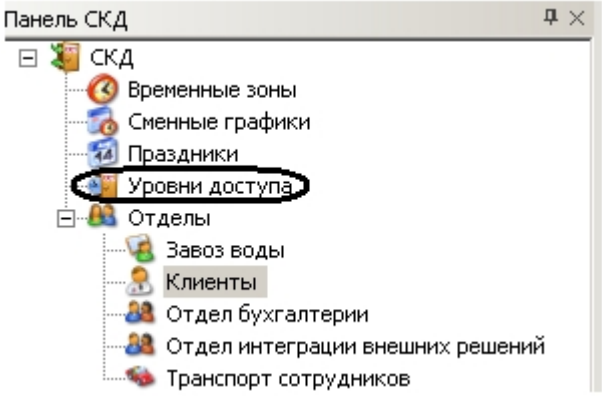

2. В информационном поле нажатием левой кнопки мыши выбрать необходимый уровень доступа.

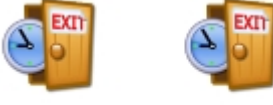

Полный доступ Запрещен

- 3. Перейти на панель уровня доступа и внести необходимые изменения.
- 4. Сохранить внесенные изменения, нажав кнопку **Сохранить**.

Редактирование уровня доступа завершено.

## <span id="page-34-1"></span>6.4.3 Удаление уровня доступа

Удаление уровня доступа проходит следующим образом:

1. Перейти в раздел **Уровни доступа** на панели СКД.

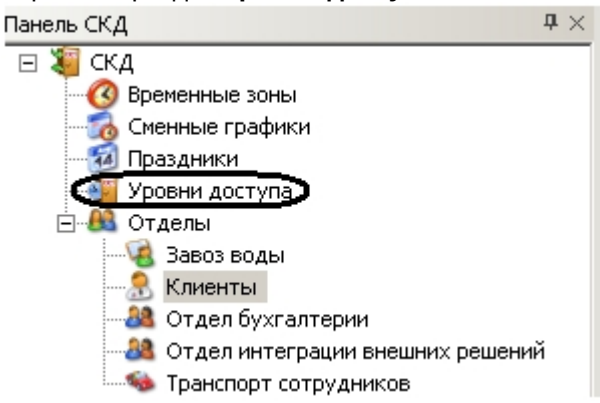

2. В информационном поле нажатием левой кнопки мыши выбрать необходимый уровень доступа.

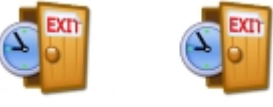

Полный доступ Запрещен

3. Нажать кнопку **Удалить** на панели уровня доступа.

#### **Примечание.**

Данное действие осуществляется также с помощью пункта **Удалить** контекстного меню информационного поля.

4. Нажать кнопку **Да** в окне подтверждения удаления.

Удаление уровня доступа завершено.

# <span id="page-35-0"></span>6.5 Работа с отделами

## <span id="page-35-1"></span>6.5.1 Создание отдела

Создание отдела в программном модуле *Служба пропускного режима* осуществляется двумя способами:

- 1. Через контекстное меню на панели СКД:
	- a. Перейти в раздел **Отделы** на панели СКД.

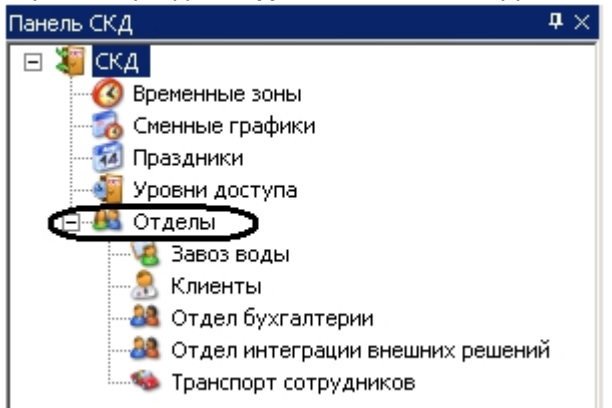

b. Вызвать контекстное меню, нажав правой кнопкой мыши на раздел **Отделы**.

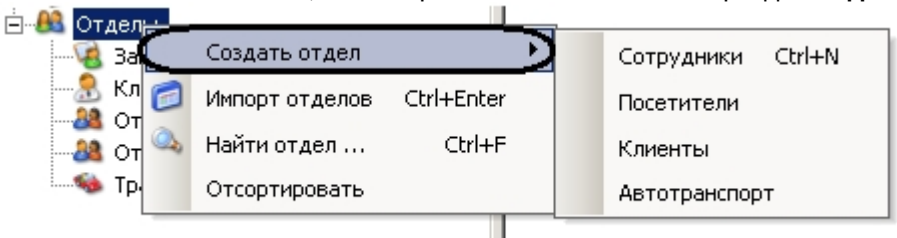

- c. Выбрать пункт **Создать отдел** и из выпадающего списка выбрать необходимый тип отдела.
	- Создание отдела завершено.
- 2. Через контекстное меню информационного поля:
- 3. Перейти в раздел **Отделы** на панели СКД.

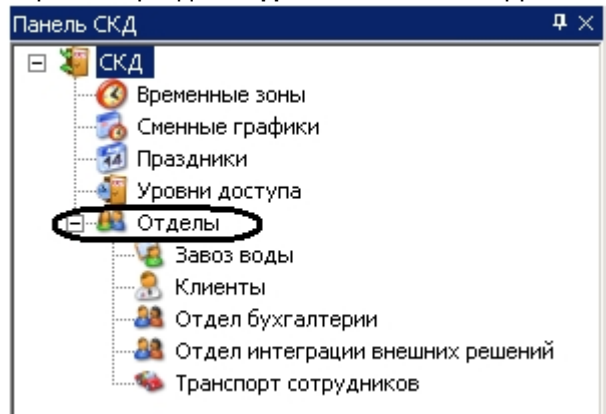

4. Вызвать контекстное меню, нажав правой кнопкой мыши в любую точку информационного поля.

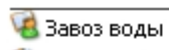

**В** Клиенты

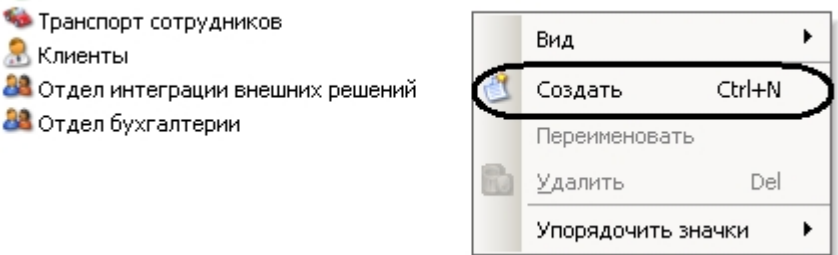

5. Выбрать пункт **Создать**.

#### **Внимание!**

Данным способом создаются только отделы с типом **Сотрудники**.

Создание отдела завершено.

# <span id="page-36-0"></span>6.5.2 Задание свойств отдела

Задание свойств отдела осуществляется на панели свойств отдела. Данная панель отображается на панели СКД при выборе какого-либо отдела.

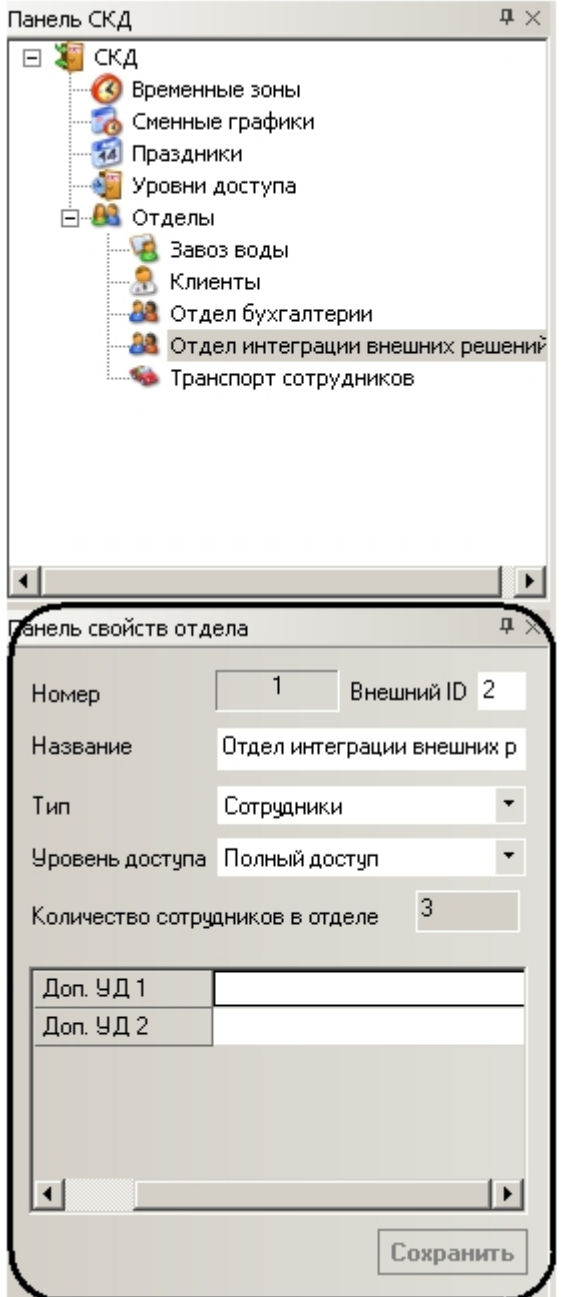

Задание свойств отдела проходит следующим образом:

1. В поле **Внешний ID** необходимо ввести внешний идентификационный номер отдела (**1**).

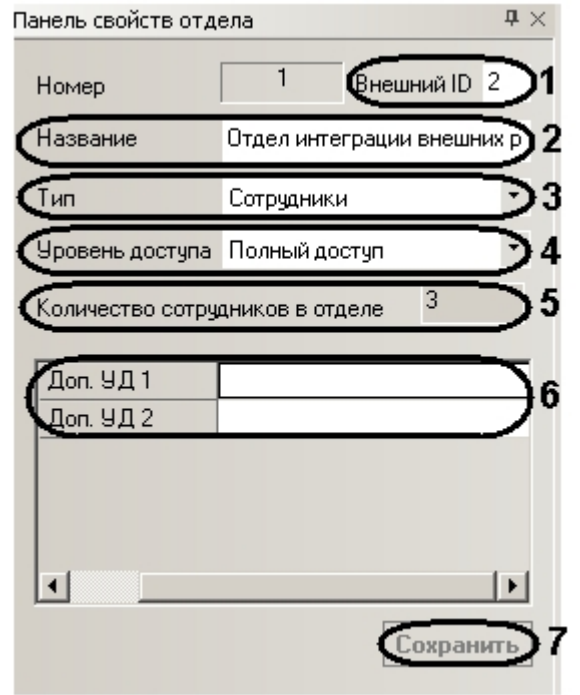

- 2. В поле **Название** необходимо ввести название отдела (**2**).
- 3. Из раскрывающегося списка **Тип** выбрать тип отдела (**3**).
- 4. Из раскрывающегося списка **Уровень доступа** выбрать уровень доступа отдела (**4**).

#### **Примечание.**

Количество сотрудников в отделе указано в соответствующем поле (**5**).

- 5. В полях **Доп. УД.** необходимо задать дополнительные уровни доступа отдела, если они [установлены в программном модуле](#page-9-1) (**4**). См. также раздел Основная настройка программного модуля Служба пропускного режима.
- 6. Нажать кнопку **Сохранить** для сохранения изменений (**5**).

Задание свойств отдела завершено.

#### <span id="page-38-0"></span>6.5.3 Построение иерархии отделов

По умолчанию, отдел создается базовым, то есть родителем. Для построения иерархической структуры отделов необходимо изменить родителя требуемым отделам.

Изменение родителя отдела проходит следующим образом:

1. Вызвать контекстное меню требуемого отдела на панели СКД или в информационном поле.

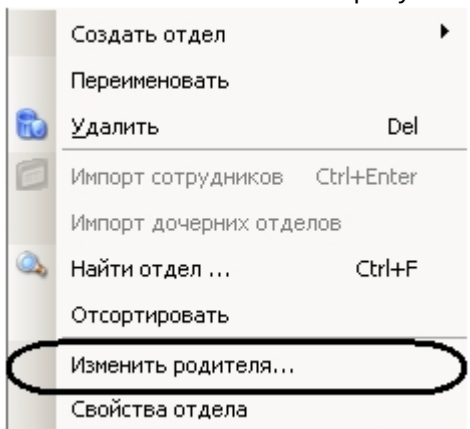

2. Выбрать пункт **Изменить родителя…** Откроется окно **Изменение родителя отдела**.

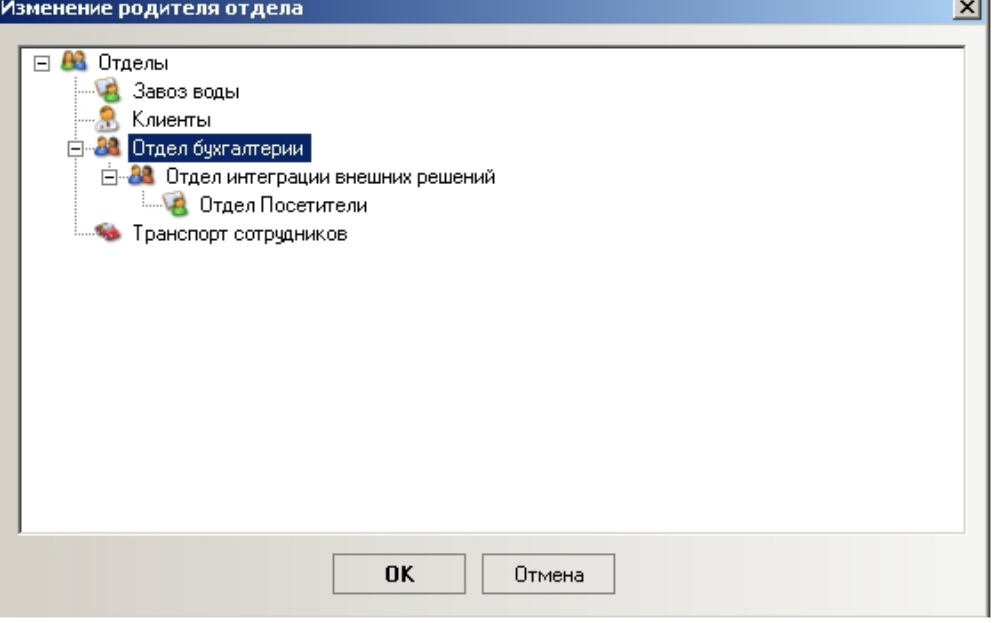

- 3. Выбрать щелчком левой кнопки мыши отдел, который следует назначить родительским для выбранного отдела.
- 4. Нажать кнопку **ОК**.

Изменение родителя отдела завершено.

## <span id="page-39-0"></span>6.5.4 Поиск отдела

Поиск отдела осуществляется следующим образом:

1. Вызвать контекстное меню раздела **Отделы**.

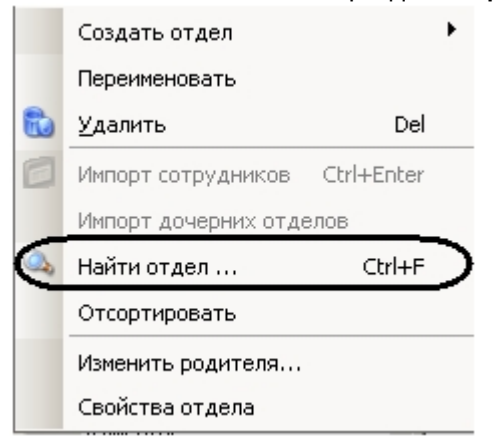

2. Выбрать пункт **Найти отдел…** Откроется окно **Поиск**.

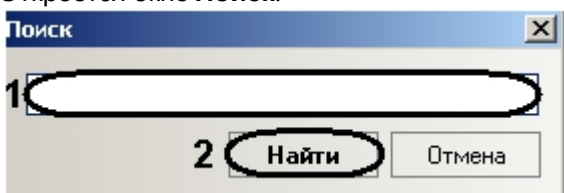

- 3. Ввести в поле название отдела целиком или частично (**1**).
- 4. Нажать кнопку **Найти** (**2**).

В случае удачного завершения поиска произойдет позиционирование на найденный отдел, в ином случае откроется окно, сообщающее о неудачном поиске.

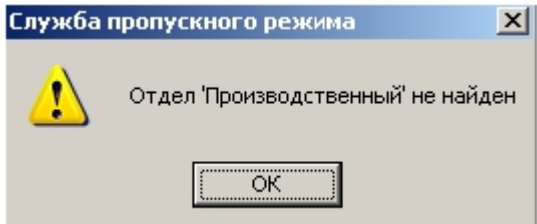

Поиск отдела завершен.

## <span id="page-40-0"></span>6.5.5 Сортировка списка отделов на панели СКД

Сортировка списка отделов по алфавиту на панели СКД проходит следующим образом:

1. Перейти в раздел **Отделы** на панели СКД.

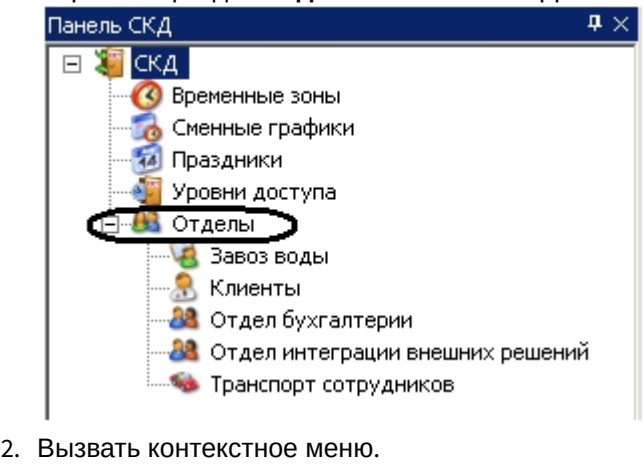

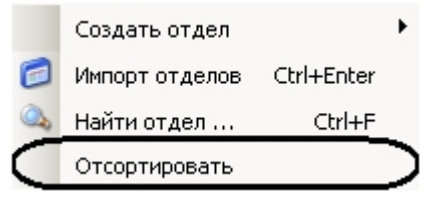

3. Выбрать пункт **Отсортировать**.

В результате произойдет сортировка списка отделов по алфавиту.

# <span id="page-41-0"></span>6.5.6 Удаление отдела

Удаление отдела в программном модуле *Служба пропускного режима* осуществляется двумя способами:

- 1. Через контекстное меню на панели СКД:
- 2. Перейти в раздел **Отделы** на панели СКД.

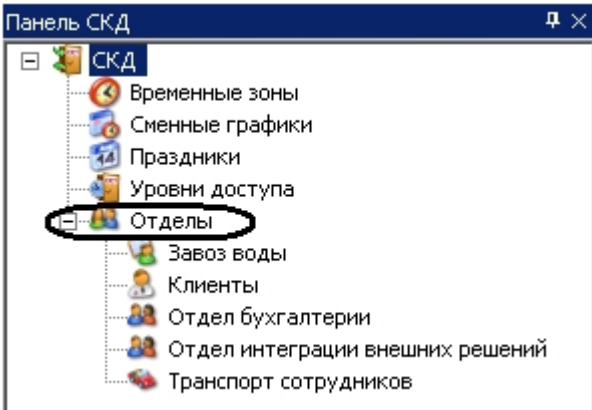

3. Вызвать контекстное меню отдела, который необходимо удалить.

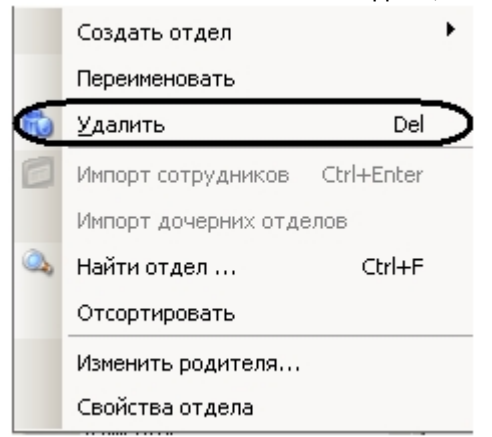

- 4. Выбрать пункт **Удалить**.
- Удаление отдела завершено.
- 5. Через контекстное меню информационного поля:
- 6. Перейти в раздел **Отделы** на панели СКД.

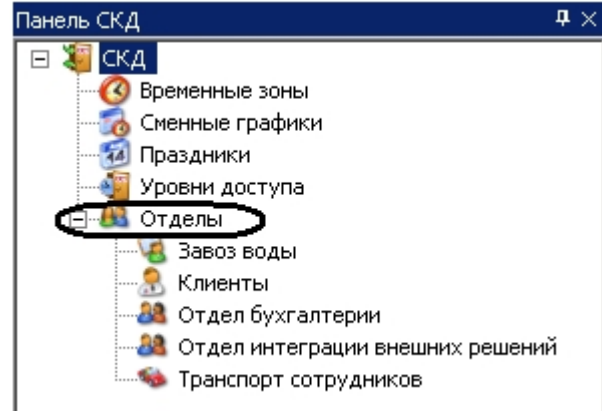

7. В информационном поле вызвать контекстное меню отдела, который необходимо удалить.

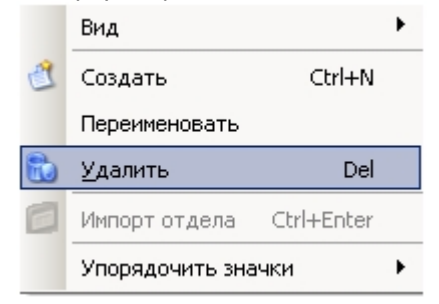

8. Выбрать пункт **Удалить**.

Удаление отдела завершено.

# <span id="page-42-0"></span>6.6 Работа с пользователями

#### <span id="page-42-1"></span>6.6.1 Создание пользователя

Создание пользователя проходит следующим образом:

- 1. На панели СКД перейти в отдел, в котором необходимо создать пользователя.
- 2. В информационном поле вызвать контекстное меню, нажав правой кнопкой мыши в любую свободную точку поля.

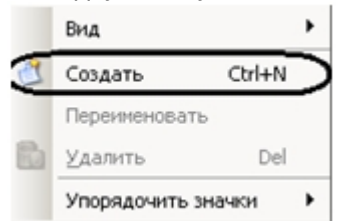

#### 3. Выбрать пункт **Создать**.

Внизу информационного поля отобразится панель пользователя.

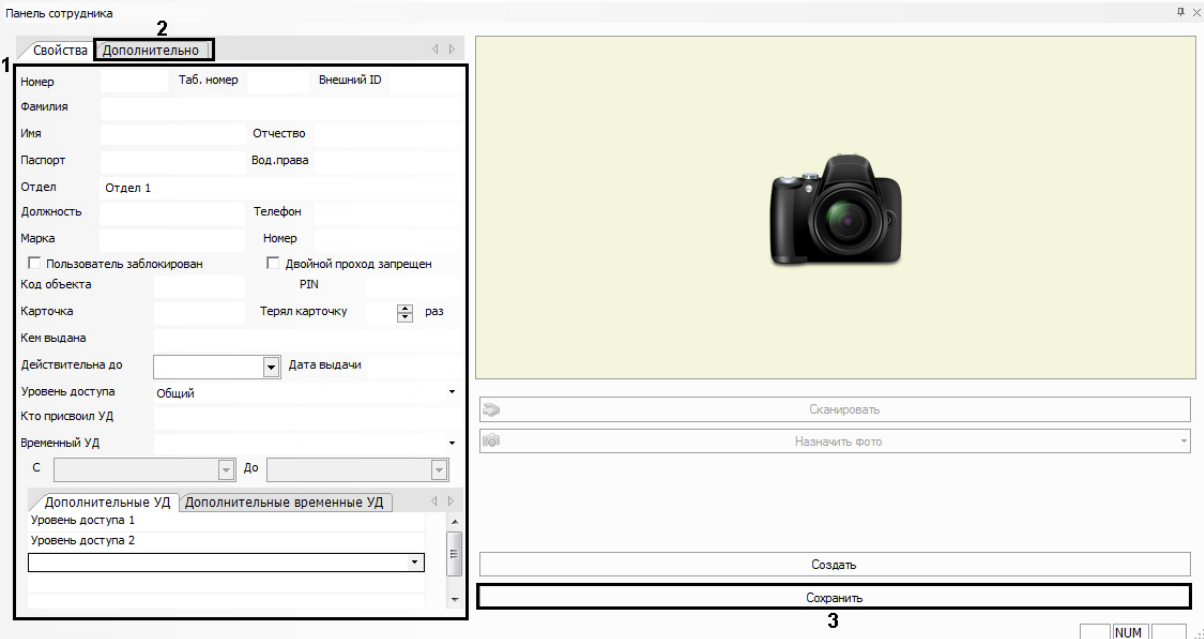

### **Примечание.**

В зависимости от типа отдела, которому принадлежит пользователь, панель пользователя будет принимать соответствующие названия: **Панель сотрудника**, **Панель клиента** и т.д.

#### 4. Задать необходимые свойства пользователя (**1**).

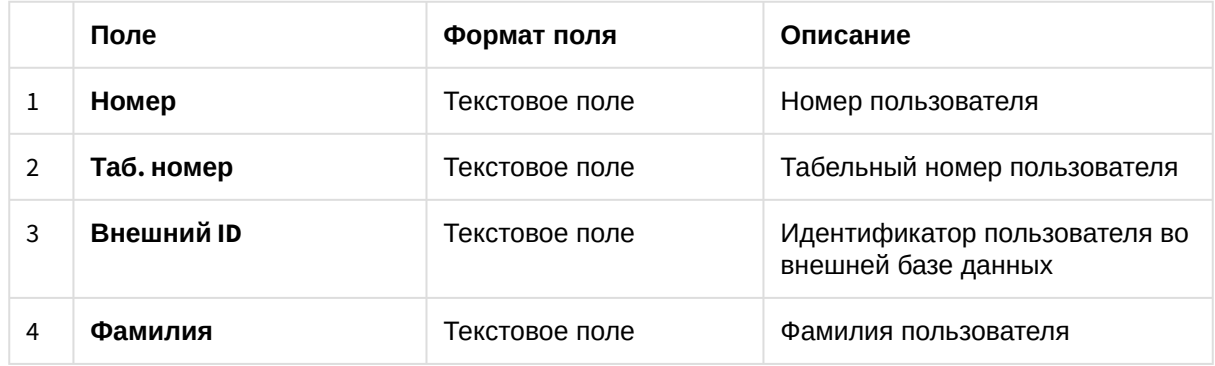

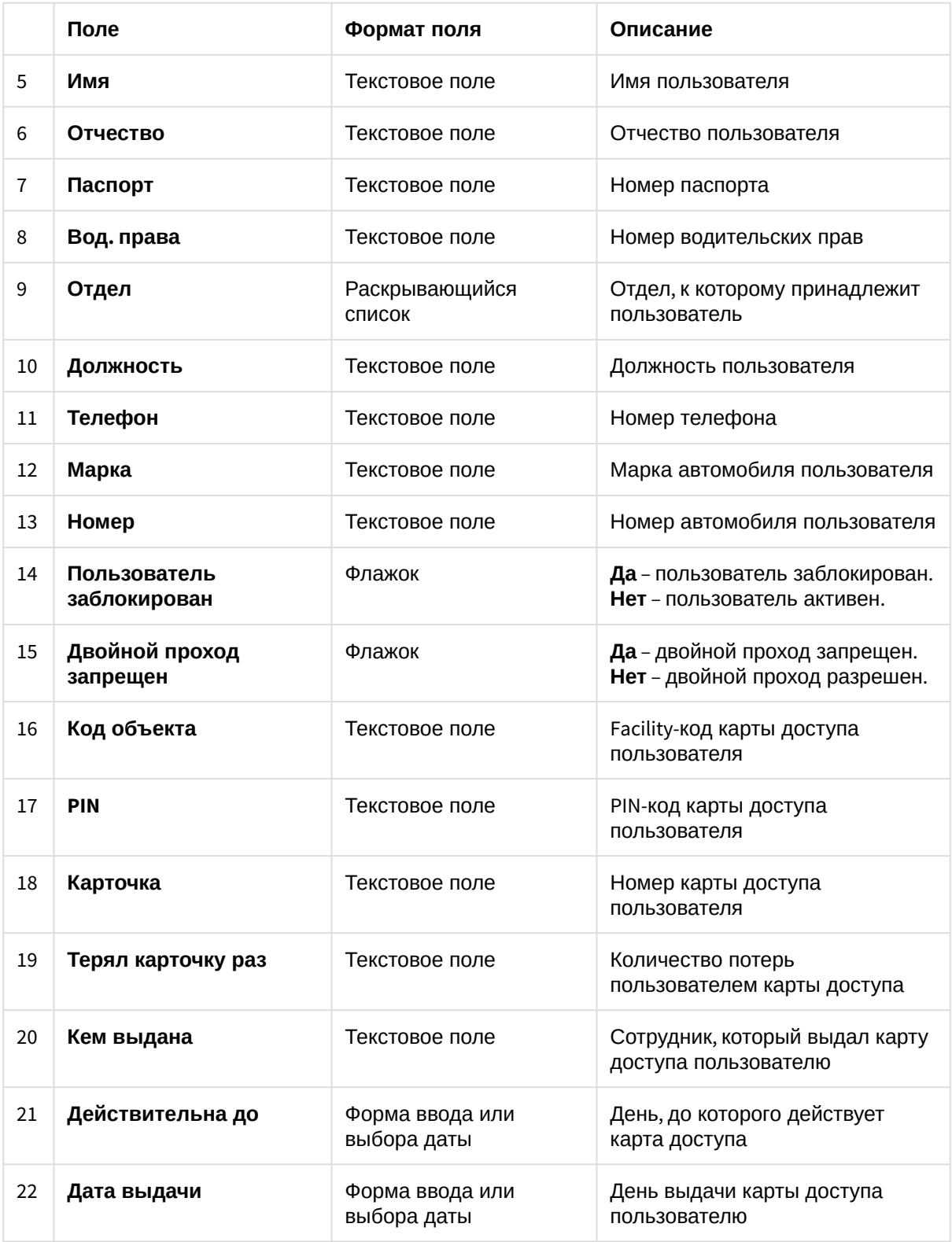

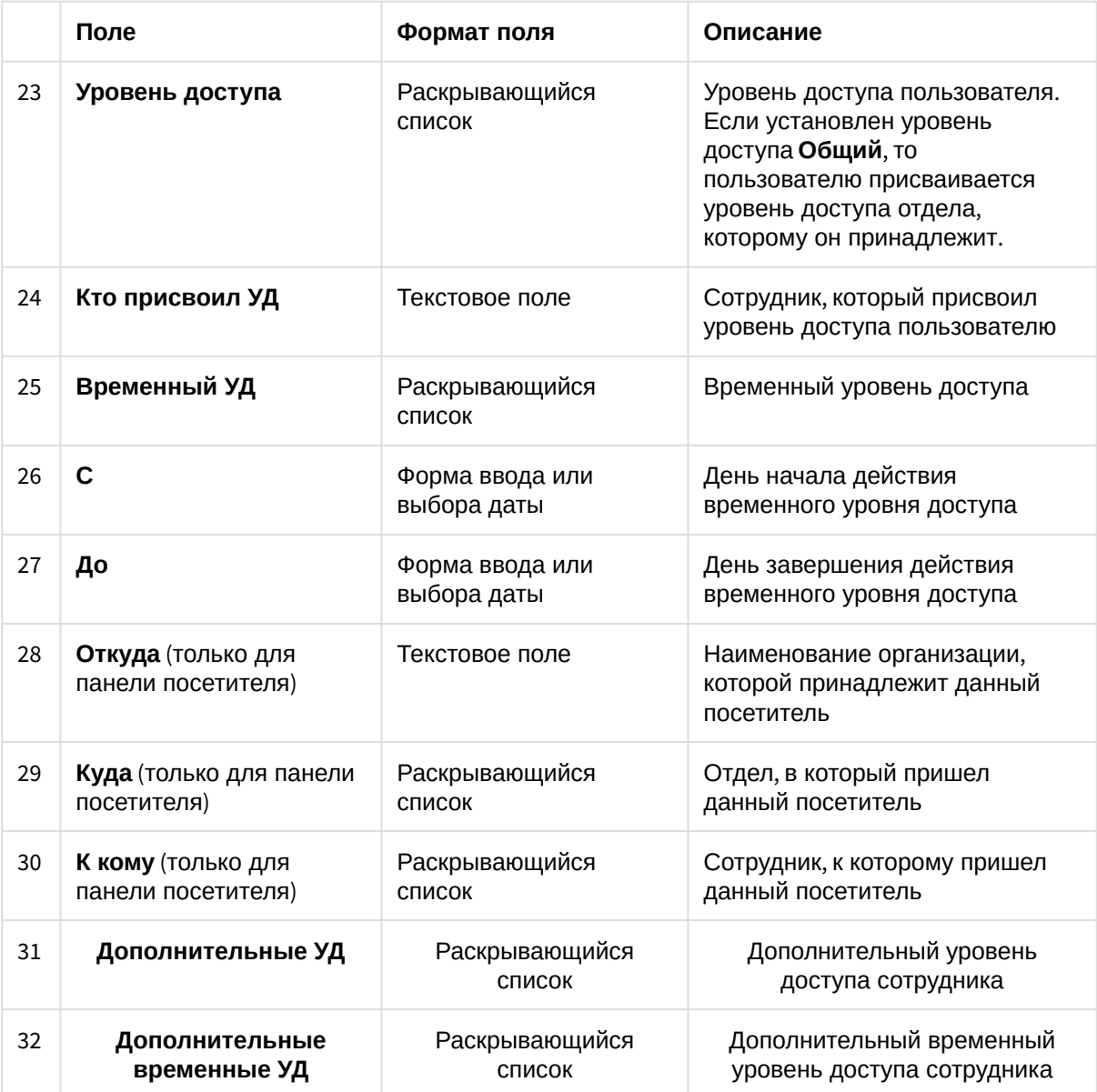

#### **Примечание.**

Код объекта и код карты временной карты доступа пользователя записываются в полях **Код объекта** и **Код карты** через пробел после кода объекта и кода карты основной карты доступа.

#### **Примечание.**

Для отображения данных в поле **Внешний ID** следует установить флажки **Экспорт данных** и **Импорт данных** на панели настроек объекта **Служба пропускного режима** (**4**).

**Внимание!**

Назначение пользователю нескольких уровней доступа поддерживают следующие системы *СКУД*: *ApolloSDK*, *Elsys*, *ParsecNet, HID, Suprema, Salto, Perco S20.* Расстановка приор итетов между уровнями доступа пользователя зависит от настроек конкретной системы.

5. Перейти на вкладку **Дополнительно**.

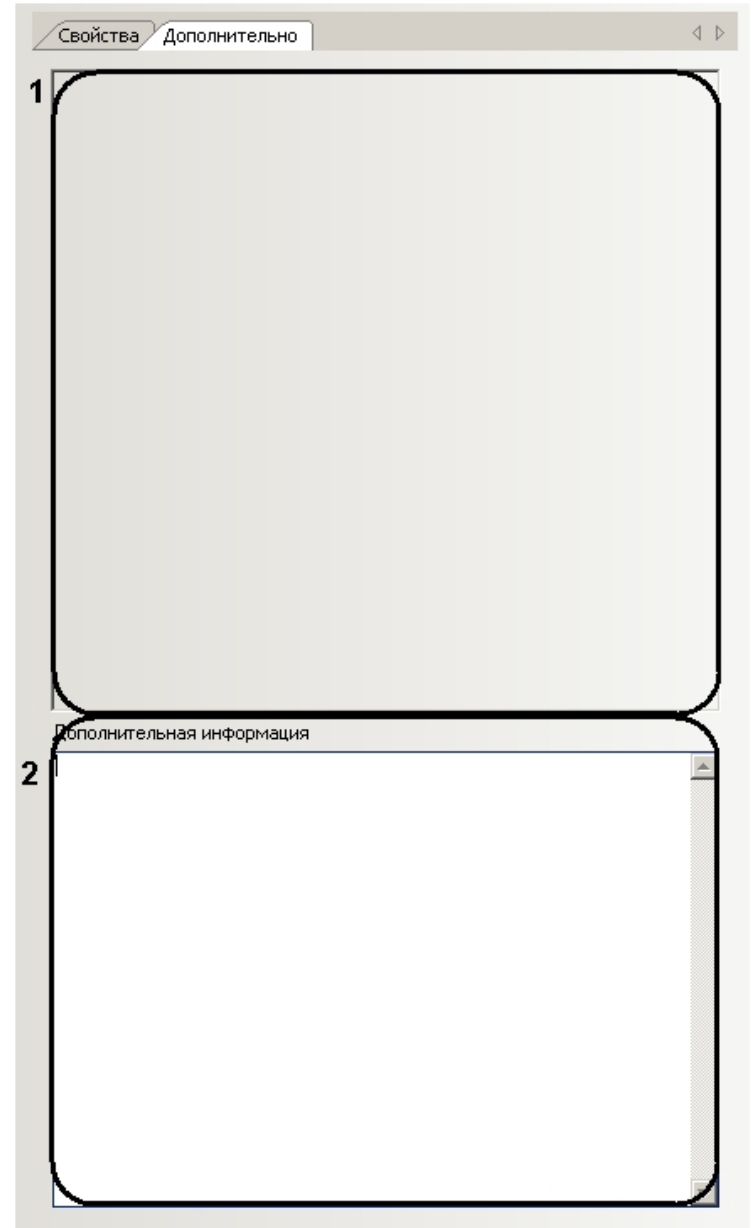

6. Задать дополнительные параметры пользователя (**1**).

#### **Примечание.**

О добавлении дополнительных параметров на панель пользователя рассказано в разделе [Добавление дополнительных параметров пользователя](#page-54-0).

- 7. При необходимости ввести дополнительную информацию о пользователе в соответствующем поле (**2**).
- 8. Нажать кнопку **Сохранить** (**3**).

Создание пользователя завершено.

## <span id="page-47-0"></span>6.6.2 Перевод пользователя между отделами

Перевод пользователей между отделами осуществляется двумя способами:

- 1. С помощью панели пользователя (открывается двойным щелчком левой кнопки мыши по пользователю в информационном поле):
	- a. Из раскрывающегося списка **Отдел** выбрать отдел, в который необходимо перевести пользователя (**1**).

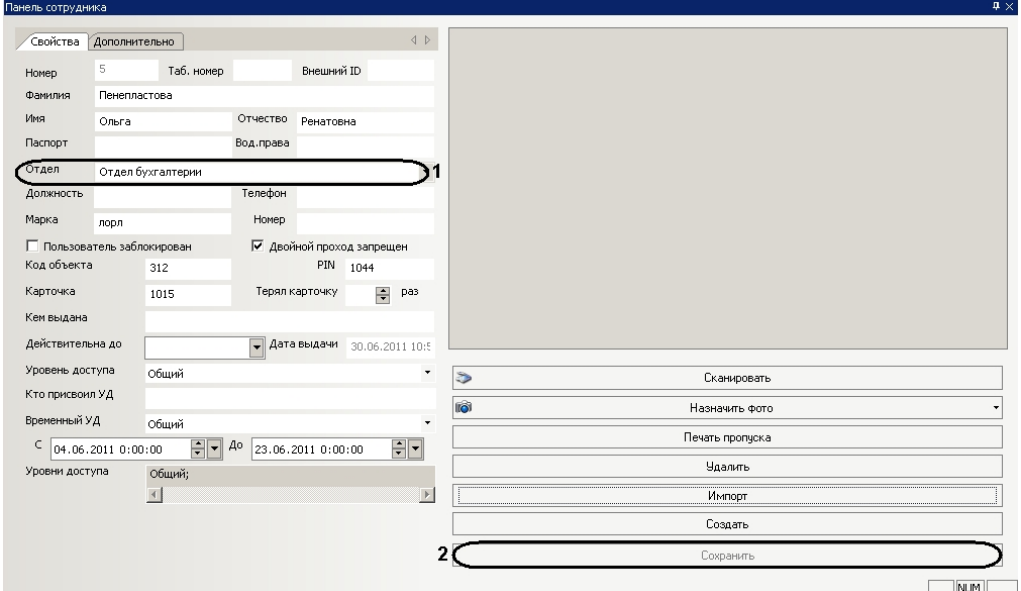

- b. Нажать кнопку **Сохранить** (**2**).
- Перевод пользователя в другой отдел завершен.
- 2. Через контекстное меню информационного поля:
	- a. Вызвать контекстное меню пользователя.

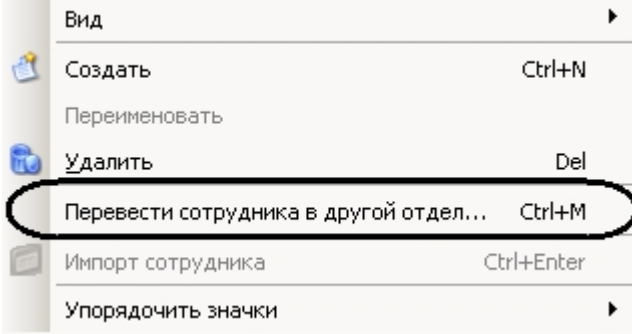

b. Выбрать пункт **Перевести сотрудника в другой отдел…** Откроется окно **Перевод сотрудника в другой отдел**.

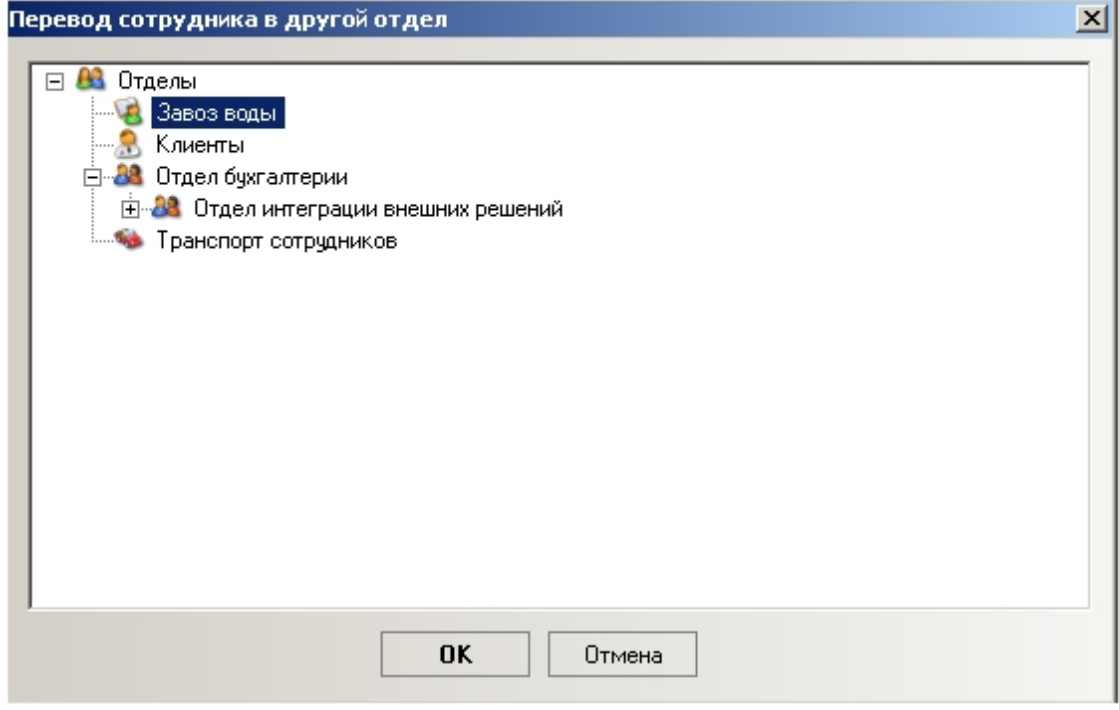

- c. Выбрать отдел, в который необходимо перевести пользователя.
- d. Нажать кнопку **ОК**

Перевод пользователя в другой отдел завершен.

## <span id="page-48-0"></span>6.6.3 Назначение фотографии пользователю

Назначение фотографии пользователю осуществляется двумя способами:

- 1. Путем выбора фотографии из файла.
- 2. Путем захвата изображения с видеокамеры.

#### <span id="page-48-1"></span>Выбор фотографии из файла

Выбор фотографии из файла проходит следующим образом

1. Перейти на панель пользователя и нажать кнопку **Назначить фото**.

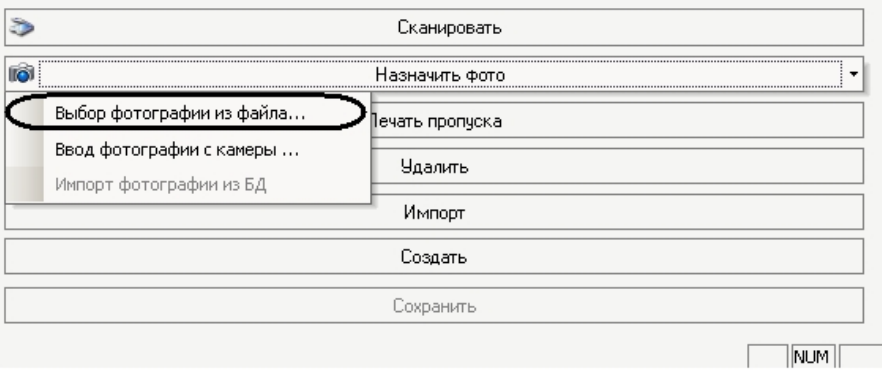

2. Выбрать пункт **Выбор фотографии из файла…** и в открывшемся окне выбрать файл с фотографией пользователя.

В результате выбранная фотография отобразится на панели пользователя.

## **Примечание.**

Для сохранения изменений необходимо нажать кнопку **Сохранить** на панели пользователя.

#### <span id="page-49-0"></span>Захват изображения с видеокамеры

Захват изображения с видеокамеры проходит следующим образом

1. Перейти на панель пользователя и нажать кнопку **Назначить фото**.

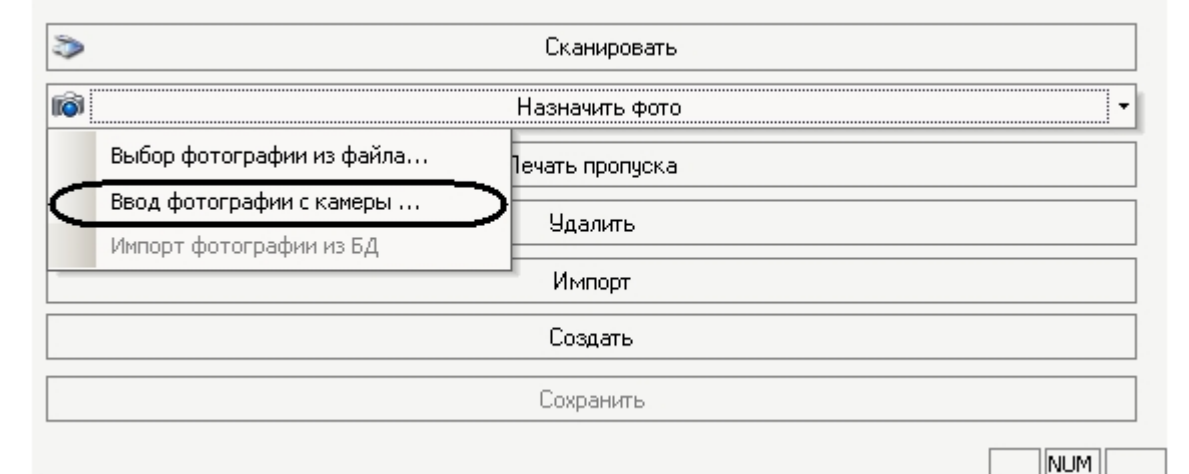

2. Выбрать пункт **Ввод фотографии с камеры…** Откроется окно **Ввод фотографии с камеры**.

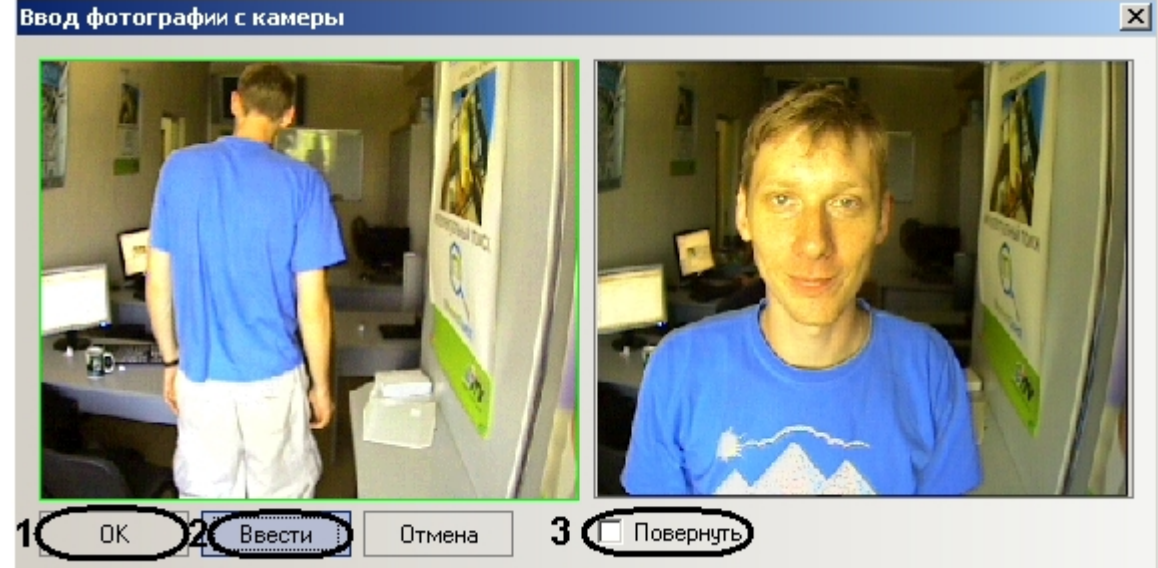

3. C помощью кнопки **Ввести** выполнить захват изображения с видеокамеры (**2**). Захваченный кадр отобразится в правой части окна.

### **Примечание.**

Если необходимо повернуть видеоизображение на 90 градусов, необходимо установить флажок **Повернуть** (**3**).

#### 4. Нажать кнопку **ОК** (**1**).

В результате захваченное изображение отобразится на панели пользователя.

#### **Примечание.**

Для сохранения изменений необходимо нажать кнопку **Сохранить** на панели пользователя.

#### <span id="page-50-0"></span>Формирование единой базы фотографий

В программном комплексе *ACFA-Интеллект* имеется возможность хранить фотографии пользователей на нескольких компьютерах.

Для формирования единой базы фотографий используется утилита расширенной настройки ПК *ACFA-Интеллект* tweaki.exe. Запуск утилиты tweaki.exe производится одним из следующих способов:

- 1. Из меню **Пуск** ОС Windows: **Пуск** -> **Все программы** -> **Интеллект** -> **Утилиты** -> **Расширенная настройка**.
- 2. Из папки **Tools** каталога установки программного комплекса *Интеллект*: <Директория установки Интеллект>\Tools\tweaki.exe .

Для настройки формирования единой базы фотографий необходимо выполнить следующие действия:

1. Выбрать пункт **Служба пропускного режима** в окне **Расширенная настройка Intellect** (**1**).

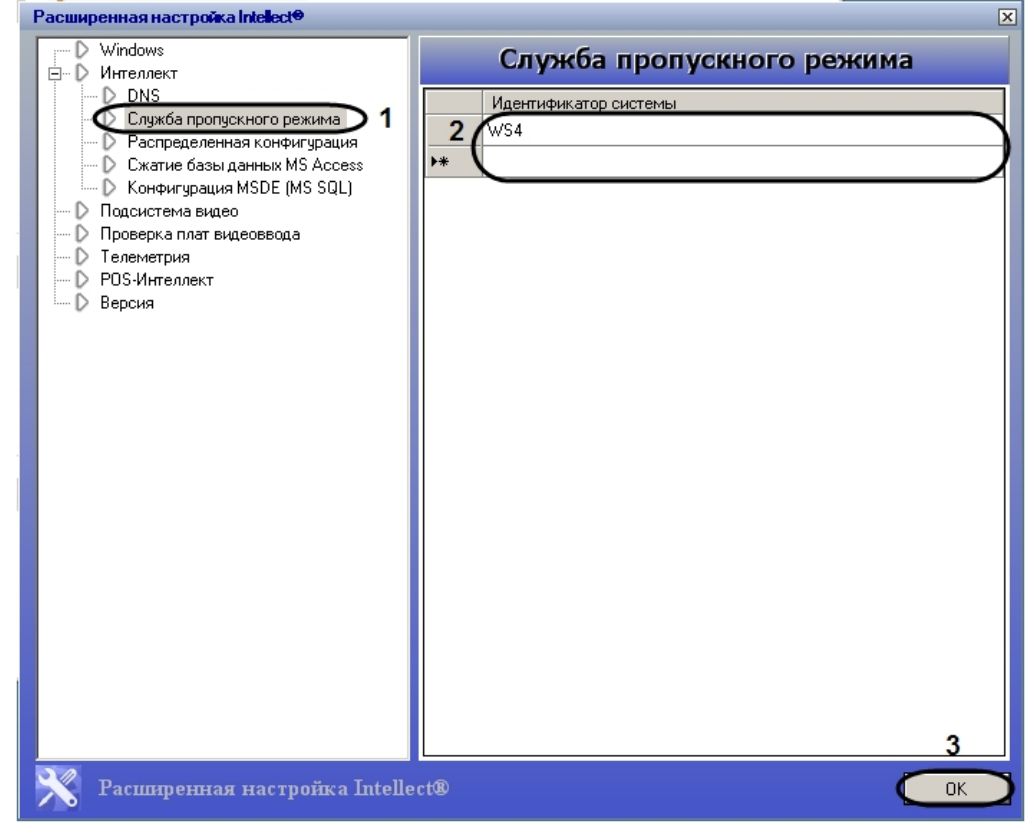

2. Ввести имена компьютеров, на которые следует помещать назначаемые пользователям с помощью модуля *Бюро пропусков* фотографии в столбце **Идентификатор системы** (**2**).

#### **Примечание.**

Указываемые компьютеры должны быть подключены к Серверу *Интеллект*. Подробнее [о настройке соединения Серверов рассказывается в документе](https://docs.itvgroup.ru/confluence/pages/viewpage.action?pageId=136938089) Программный комплекс Интеллект: Руководство Администратора. При этом не требуется, чтобы на указанных компьютерах был установлен модуль *Бюро пропусков*.

#### **Примечание.**

Помещению на указанные компьютеры подлежат лишь фотографии, вновь добавляемые с помощью модуля *Бюро пропусков*. Фотографии же, добавленные в систему до произведения настройки формирования единой базы фотографий, рассылаться на данные компьютеры не будут.

#### **Примечание**

Фотографии будут храниться не только на указанных с помощью утилиты tweaki.exe компьютерах, но и на компьютере, где производится добавление фотографий. Добавленные фотографии хранятся в папке: <Директория установки *Интеллект*>\Bmp\Person.

#### 3. Нажать на кнопку **ОК** (**2**).

Настройка формирования единой базы фотографий завершена.

#### <span id="page-51-0"></span>6.6.4 Печать пропуска пользователя

Печать пропуска пользователя осуществляется следующим образом:

1. Перейти на панель пользователя.

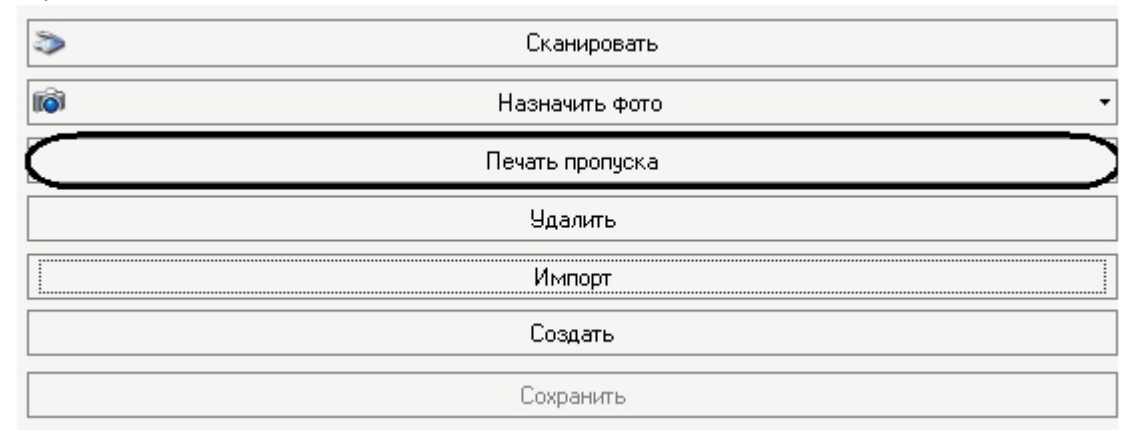

2. Нажать кнопку **Печать пропуска**.

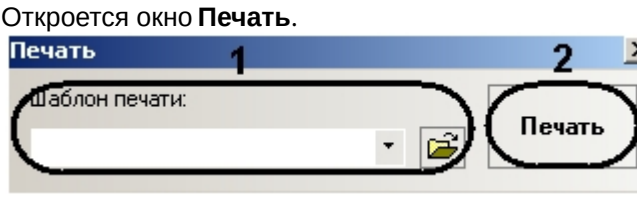

3. Выбрать шаблон печати пропуска из раскрывающегося списка (**1**).

### **Примечание.**

Шаблоны печати задаются в утилите ArpEdit, которая входит в состав ПК *Интеллект* и располагается в папке <Директория установки ПК *Интеллект*>/Tools/Arpedit/. Описание утилиты приведено в файле ArpEdit.pdf.

4. Нажать кнопку **Печать** (**2**).

Печать пропуска пользователя завершена.

#### <span id="page-52-0"></span>6.6.5 Поиск пользователей

Поиск пользователей осуществляется на панели поиска, которая вызывается нажатием кнопки

**• Поиск** на панели СКД.

Поиск пользователей осуществляется следующим образом:

1. Задать условия поиска:

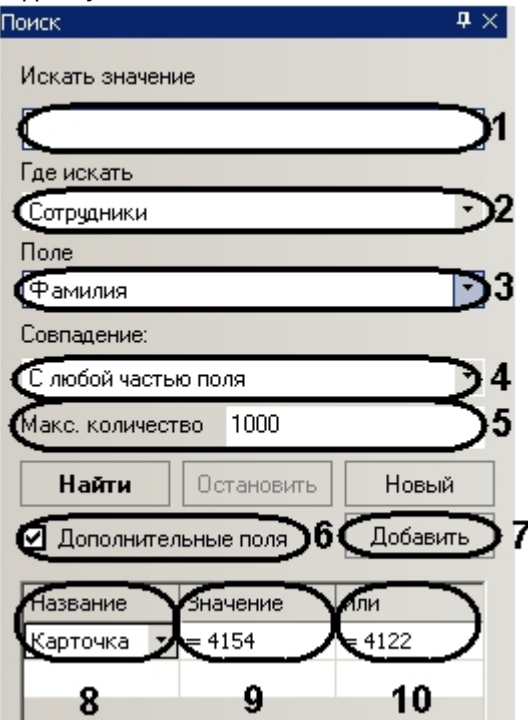

a. В поле **Искать значение** необходимо ввести слово или значение, которое нужно найти (**1**).

**Примечание.**

Регистр букв *не* имеет значения при поиске.

- b. Из раскрывающегося списка **Где искать** необходимо выбрать тип отделов, в которых будет производиться поиск (**2**).
- c. Из раскрывающегося списка **Поле** выбрать поле данных, в котором будет производиться поиск (**3**).
- d. Из раскрывающегося списка **Совпадение** выбрать тип поиска (**4**).

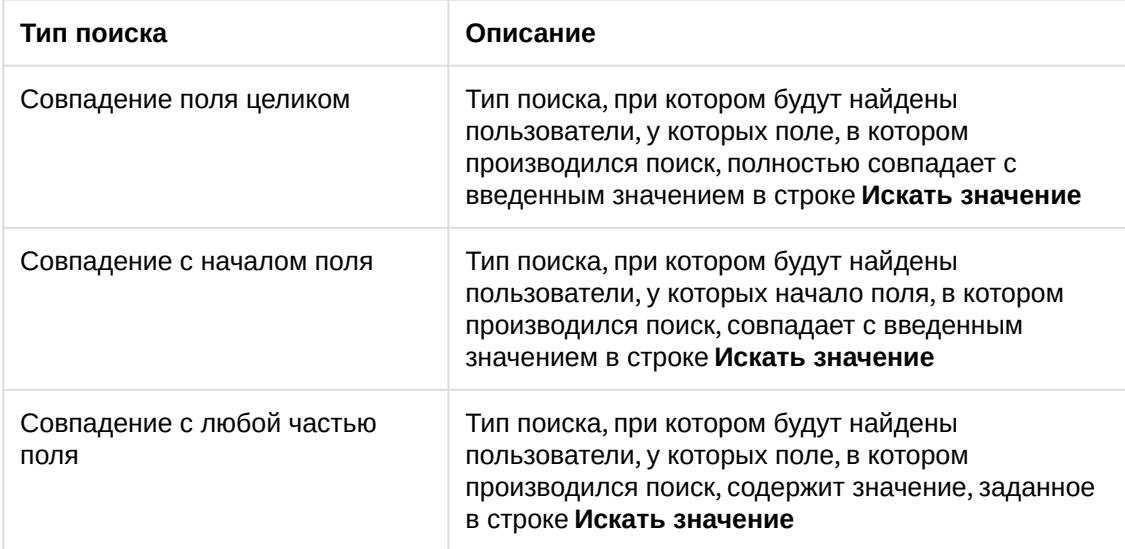

- e. В поле **Макс. Количество** ввести максимальное число выдаваемых результатов (**5**).
- f. Установить флажок **Дополнительные поля**, если требуется включить в условия поиска другие значения и поля (**6**).
- g. Нажать кнопку **Добавить**, для добавления поля (**7**).
- h. Из раскрывающегося списка выбрать поле, в котором будет производиться поиск (**8**).
- i. Ввести значение, которое должно содержать выбранное дополнительное поле (**9**).
- j. В столбцах **Или** необходимо ввести другие значения, которые может содержать выбранное дополнительное поле (**10**). Задание условий поиска завершено.

#### **Примечание.**

Пример поиска с дополнительными полями приведен ниже. Задан поиск со следующими условиями: искать значение **Иванов** в поле **Фамилия** в отделах типа **Сотрудники** с совпадением с любой частью поля. Задано дополнительное поле **Карточка** и значения **4154** и **4122**. Результат поиска: поиск выдаст пользователей из отдела типа **Сотрудники**, чья фамилия содержит значение **Иванов** и значение в поле **Карточка** равно **4154** или **4122**.

2. Запустить процесс поиска, нажав кнопку **Найти** (**1**).

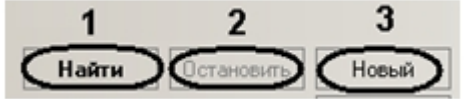

#### **Примечание.**

Для остановки поиска необходимо нажать кнопку **Остановить** (**2**). Для заданий новых условий поиска необходимо нажать кнопку **Новый** (**3**).

После завершения процесса поиска в информационном поле отобразятся пользователи, удовлетворяющие заданным условиям. В нижнем левом углу панели поиска будет указано количество найденных пользователей.

Поиск завершен Найдено 2

Поиск пользователей завершен.

#### <span id="page-54-0"></span>6.6.6 Добавление дополнительных параметров пользователя

В программном модуле *Служба пропускного режима* существует возможность добавить дополнительные параметры пользователю.

Для добавления дополнительных параметров необходимо добавить строки в таблицу **OBJ\_PERSON** и обновить базу данных ПК *Интеллект*.

#### **Внимание!**

При добавлении дополнительных полей ПК *Интеллект* не должен быть запущен.

Добавление дополнительных параметров осуществляется следующим образом:

1. Открыть утилиту ddi.exe, которая расположена в папке *<Директория установки ПК Интеллект>/Tools/* .

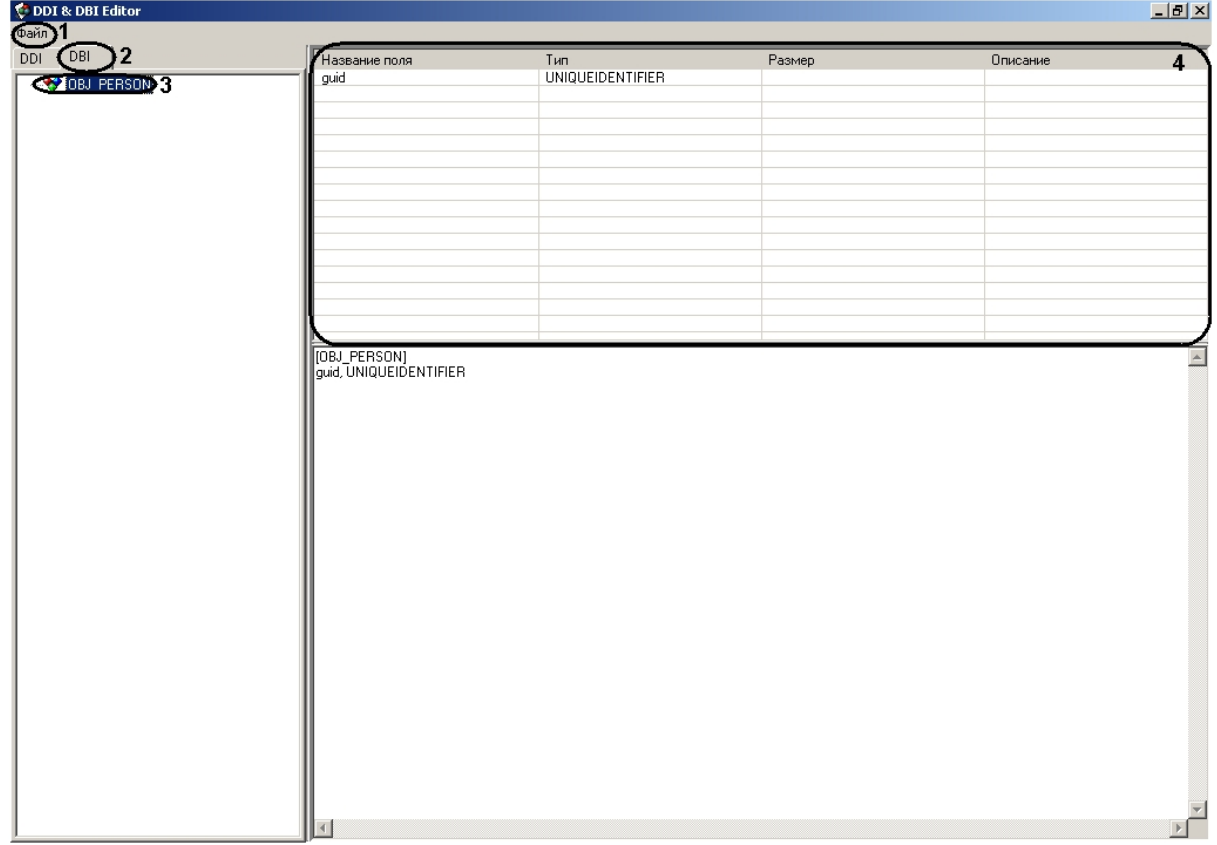

2. Открыть файл intellect.ext.dbi, выбрав в функциональном меню **Файл** пункт **Открыть** (**1**).

**Внимание!**

Данный файл на текущий момент не входит в комплект ПК *Интеллект*. Файл intellect.ext.dbi можно получить, обратившись в службу поддержки компании ITV. Файл следует расположить в директории установки ПК *Интеллект*.

- 3. Перейти на вкладку **DBI** (**2**) и выбрать таблицу **OBJ\_PERSON** (**3**).
- 4. Нажатием правой кнопки мыши вызвать контекстное меню таблицы строк (**4**).

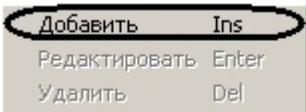

## 5. Выбрать пункт **Добавить**.

Откроется окно добавления строк в таблицу **OBJ\_PERSON**.

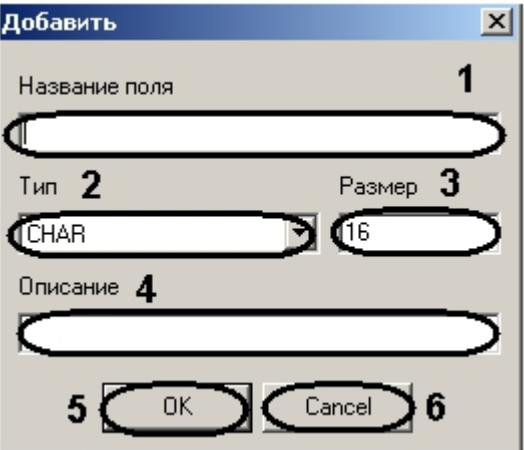

- 6. Ввести название поля (**1**).
- 7. Из раскрывающегося списка **Тип** выбрать тип добавляемого поля (**2**).
- 8. В поле **Размер** ввести размер добавляемого поля в байтах (**3**).
- 9. В поле **Описание** ввести название добавляемого поля, которое будет отображаться в интерфейсном окне программного модуля *Служба пропускного режима* (**4**).
- 10. Нажать кнопку **ОК** для сохранения строки в таблице (**5**).

#### **Примечание.**

Для отмены добавления строки необходимо нажать кнопку **Cancel** (**6**).

- 11. Добавить необходимое количество полей.
- 12. Сохранить изменения в файле, выбрав в функциональном меню **Файл** пункт **Сохранить** (**1**).
- 13. Обновить базу данных ПК *ACFA Intellect*:

a. Открыть утилиту idb.exe, расположенную в директории установки ПК *Интеллект*.

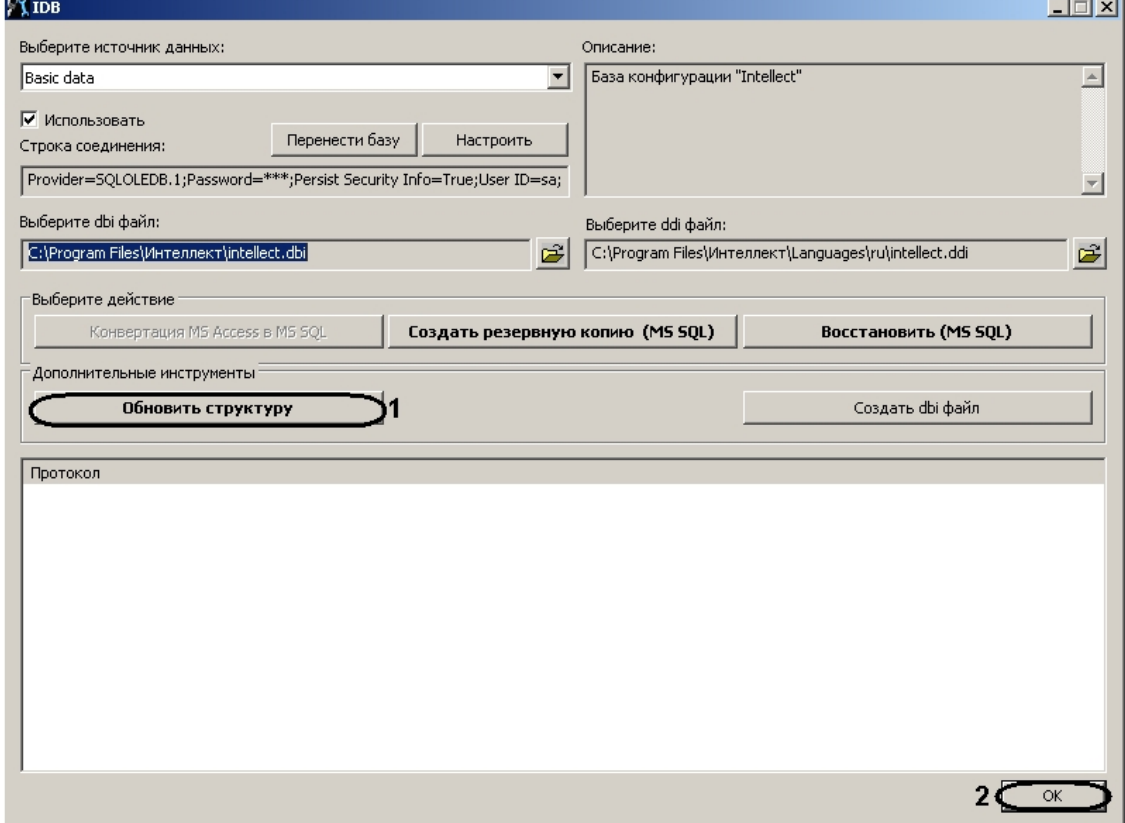

- b. Нажать кнопку **Обновить структуру** (**1**).
- c. После завершения обновления базы данных нажать кнопку **ОК** (**2**).
- 14. Запустить ПК *ACFA Intellect*, программный модуль *Служба пропускного режима* и перейти на вкладку **Дополнительно** на панели пользователя.

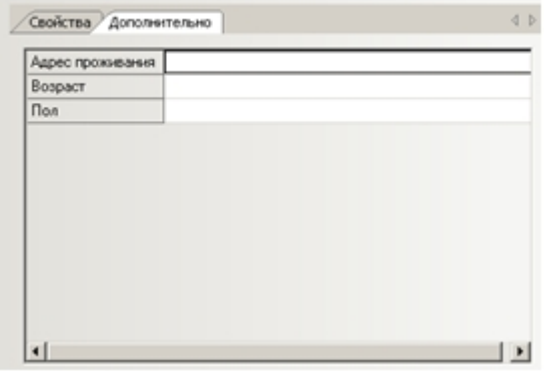

Добавленные дополнительные поля отображаются в интерфейсе программного модуля *Служба пропускного режима*.

Добавление дополнительных параметров завершено.

## <span id="page-57-0"></span>6.6.7 Сканирование документов пользователей

Сканирование документов пользователей осуществляется в программном приложении *Сканирование документов*. Работа с приложением *Сканирование документов* описана в разделе Работа с [приложением Сканирование документов](#page-60-0).

## <span id="page-57-1"></span>6.6.8 Погашение карты пользователя

Если пользователь принадлежит к отделу типа **Посетитель**, существует возможность погашения его карты доступа.

Погашение карты доступа посетителя осуществляется следующим образом:

1. Перейти на панель посетителя.

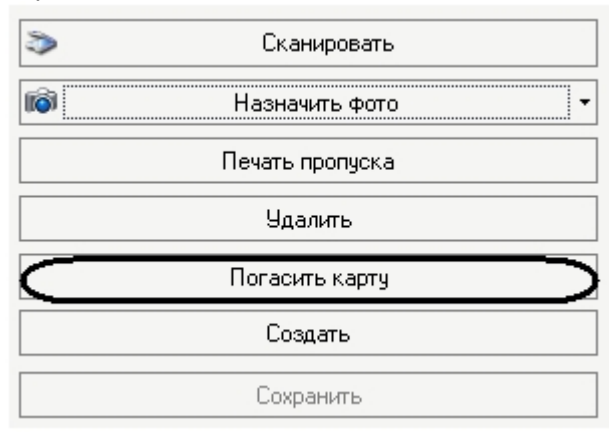

- 2. Нажать на кнопку **Погасить карту**.
- 3. Подтвердить погашение карты доступа, нажав кнопку **Да**.

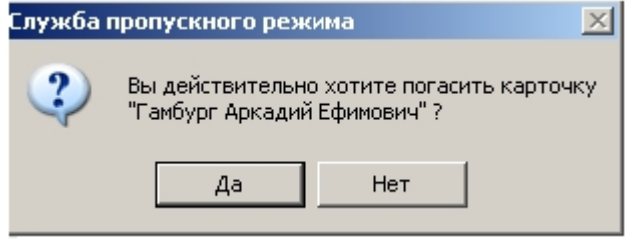

В результате пользователь будет удален из отдела **Посетители**.

Погашение карты доступа посетителя завершено.

## <span id="page-57-2"></span>6.6.9 Удаление пользователя

Удалить пользователя можно двумя способами:

1. С помощью контекстного меню:

a. Вызвать в информационном поле контекстное меню пользователя, которого необходимо удалить.

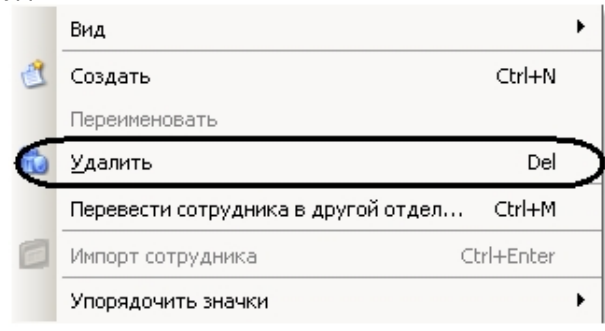

- b. Выбрать пункт **Удалить**.
- c. Подтвердить удаление, нажав кнопку **Да**.

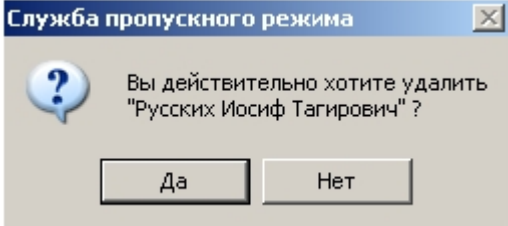

Удаление пользователя завершено.

- 2. На панели пользователя:
	- a. Перейти на панель пользователя, которого необходимо удалить.

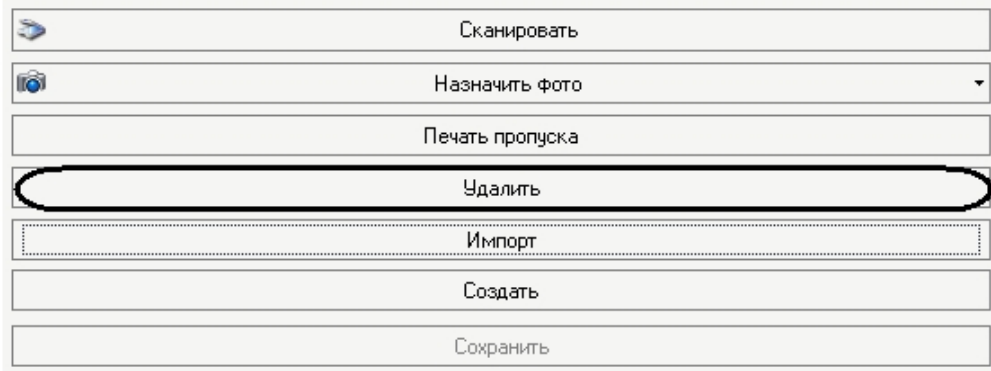

- b. Нажать кнопку **Удалить**.
- c. Подтвердить удаление, нажав кнопку **Да**.

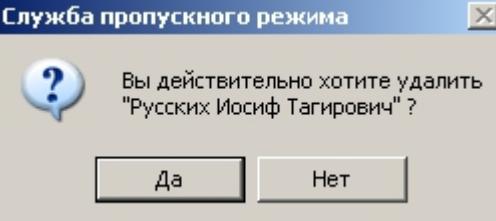

Удаление пользователя завершено.

## <span id="page-59-0"></span>6.6.10 Добавление карт доступа пользователя при помощи считывателя

В программном модуле *Служба пропускного режима* имеется возможность добавлять пользователям постоянные и временные карты доступа при помощи контрольного считывателя. Считыватель, через который будет производиться добавление карт, указывается на панели настроек объекта **Служба пропускного режима** (см. раздел [Основная настройка программного модуля Служба пропускного](#page-9-1)  режима).

Для добавления пользователю карты доступа при помощи контрольного считывателя необходимо выполнить следующие действия:

- Панель сотрудника  $\overline{4}$   $\times$  $\left\langle \right|$ Свойства Дополнительно  $\mathbf{1}$ Таб. номер Внешний ID Homen Пользователь 1 Фамилио Има Отчество Паспорт Вод. права ΗΕΤ ΦΟΤΟ Отдел  $\ddot{\phantom{0}}$ Отдел 1 Должность Телефон Manka Homen П Пользователь заблокирован **Двойной проход запрещен** Код объекта 198 198 **PIN** 1 Kantouka Терял карточку 후 pas 29921 47818 Кем выдана Сканировать ð Действительна до  $\sqrt{ }$  Дата выдачи 30.07.2012 14:1 ið. Назначить фото Уровень доступа  $\ddot{}$ Общий Печать пропуска Кто присвоил УД Члалить Временный УД Импорт  $\epsilon$ До Создать Уровни доступа Общий;  $\left| \cdot \right|$ Сохранить  $|NUM|$
- 1. Перейти на панель пользователя.

- 2. Поднести к выбранному считывателю карту доступа, которую требуется назначить пользователю.
- 3. В случае, если на панели настроек объекта **Служба пропускного режима** установлен флажок **Подтверждение ввода оператором**, будет выведено диалоговое окно **Служба пропускного режима**.

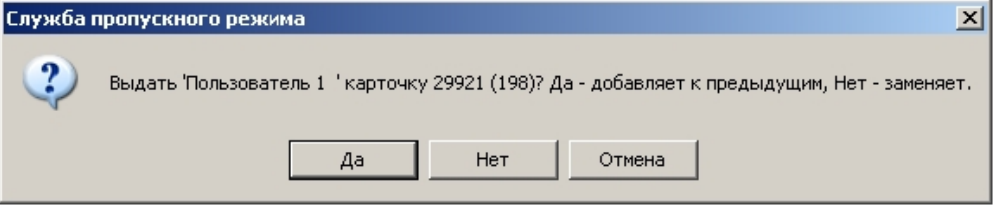

- a. Нажать на кнопку **Да** в случае, если добавляемая карта доступа является временной. Код объекта и код карты будут записаны в соответствующие поля через пробел после кодов уже добавленных карт доступа (**1**).
- b. Нажать на кнопку **Нет** в случае, если добавляемая карта является основной. Код объекта и код карты поднесенной карты доступа будут занесены в соответствующие поля на панели сотрудника вместо значений, указанных ранее.
- c. Нажать на кнопку **Отмена** если не требуется добавлять пользователю поднесенную карту доступа.
- 4. В случае, если на панели настроек объекта **Служба пропускного режима** снят флажок **Подтверждение ввода оператором**, код объекта и код карты поднесенной карты доступа будут занесены в соответствующие поля на панели сотрудника вместо значений, указанных ранее.
- 5. Нажать на кнопку **Сохранить** (**2**).

### **Примечание.**

Удаление временных карт доступа производится вручную.

#### **Примечание.**

При работе с модулем интеграции АВС удаление временных карт осуществляется автоматически по истечении времени их действия. Настройка времени действия временных карт для модуля АВС описана в документе [Руководство по настройке и работе с модулем](https://docs.itvgroup.ru/confluence/pages/viewpage.action?pageId=120686066)  интеграции AccessNet(АВС).

Добавление карты доступа пользователю при помощи контрольного считывателя завершено.

# <span id="page-60-0"></span>6.7 Работа с приложением Сканирование документов

Сканирования документов является программным приложением модуля *Служба пропускного режима*. Приложение запускается в отдельном окне.

## **Примечание.**

Для удобства работы с программой рекомендуется использовать полноэкранный режим работы.

#### **Внимание!**

Для работы с приложением *Сканирование документов* необходимо предварительно подключить сканер, установить драйверы и программное обеспечение.

## <span id="page-60-1"></span>6.7.1 Запуск и завершение работы приложения

Для запуска приложения *Сканирования документов* необходимо нажать на кнопку **Сканировать** на панели пользователя.

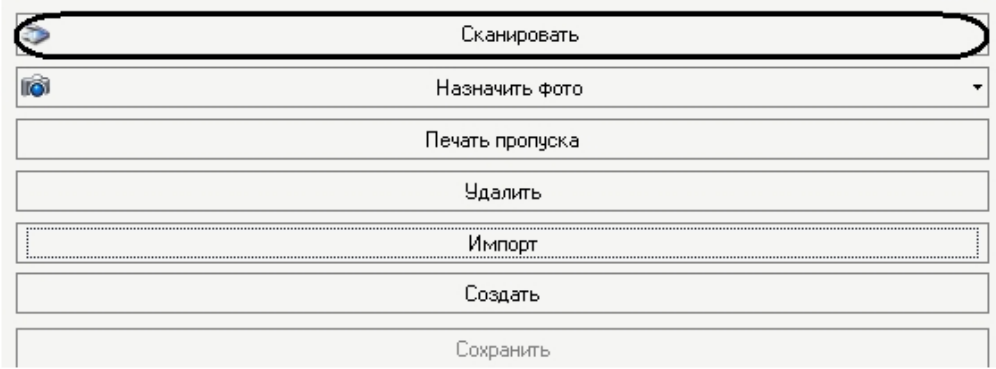

Откроется интерфейсное окно приложения.

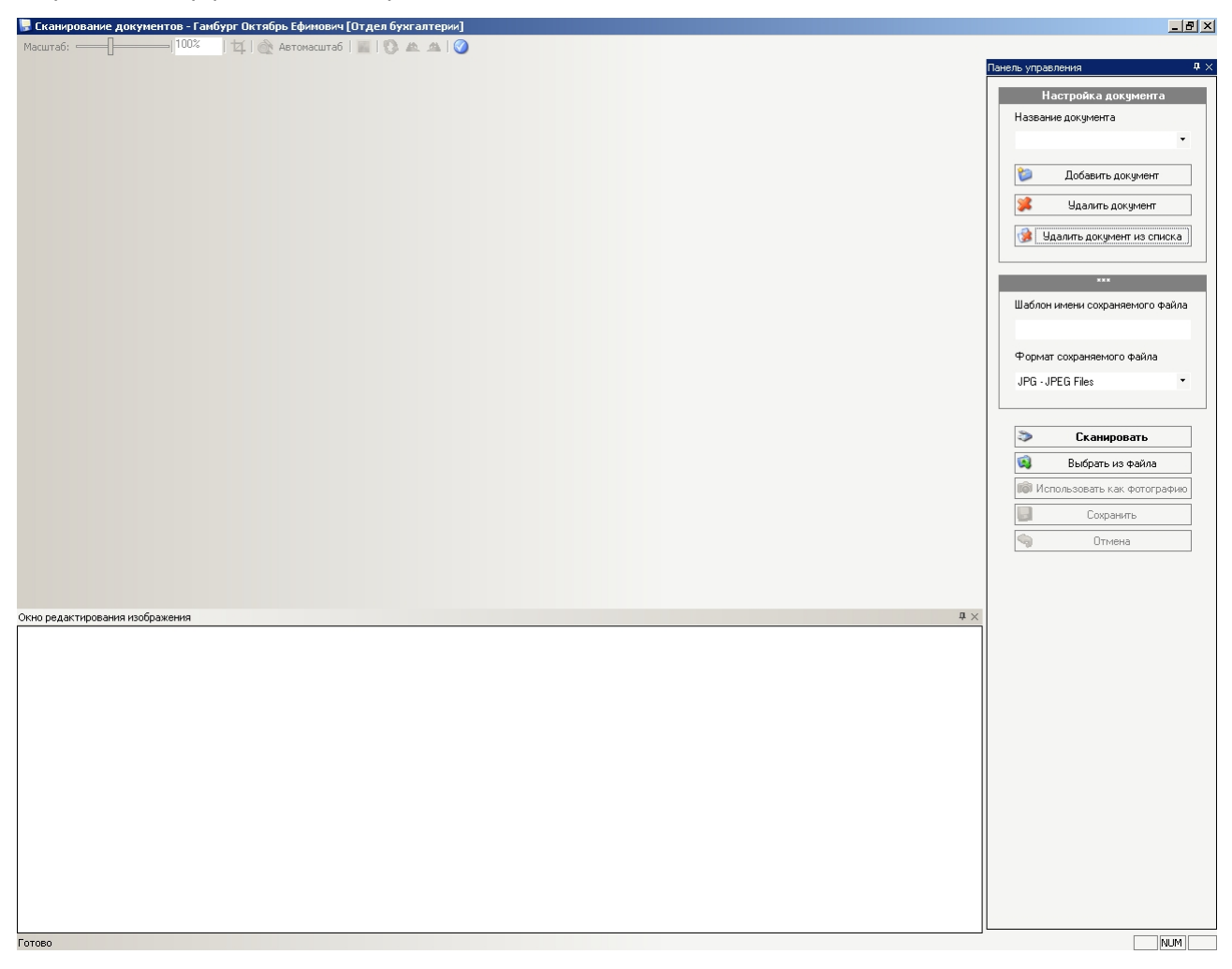

Для закрытия приложения *Сканирование документов* необходимо нажать кнопку **X** в правом верхнем углу интерфейсного окна.

#### <span id="page-61-0"></span>6.7.2 Сканирование документов пользователя

Сканирование документов пользователя проходит следующим образом:

1. Перейти на панель управления.

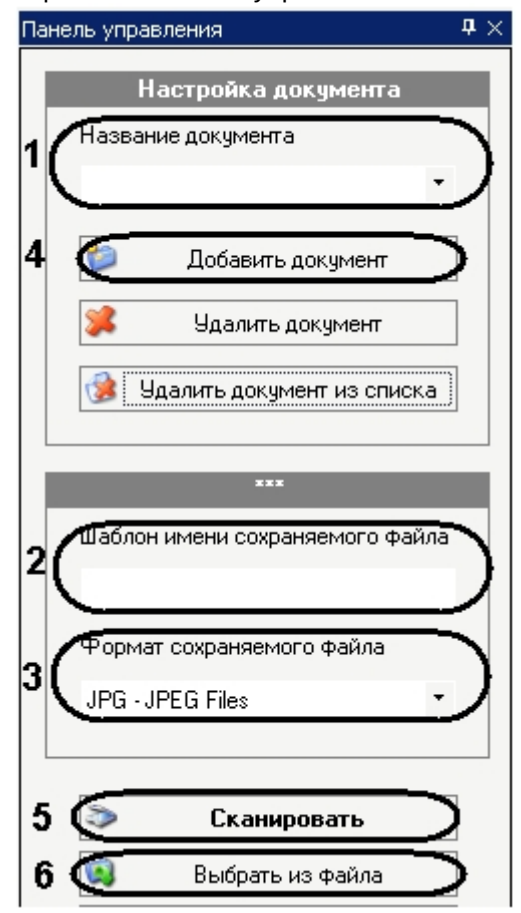

- 2. Из раскрывающегося списка **Название документа** выбрать тип документа, который будет сканироваться (**1**).
- 3. Ввести шаблон имени сохраняемого файла в соответствующем поле (**2**).
- 4. Выбрать формат сохраняемого файла из соответствующего раскрывающегося списка (**3**).

5. Нажать кнопку **Добавить документ** (**4**).

На панели навигации по типам документов откроется вкладка с соответствующим названием.<br>И<mark>льскорт |</mark> мет

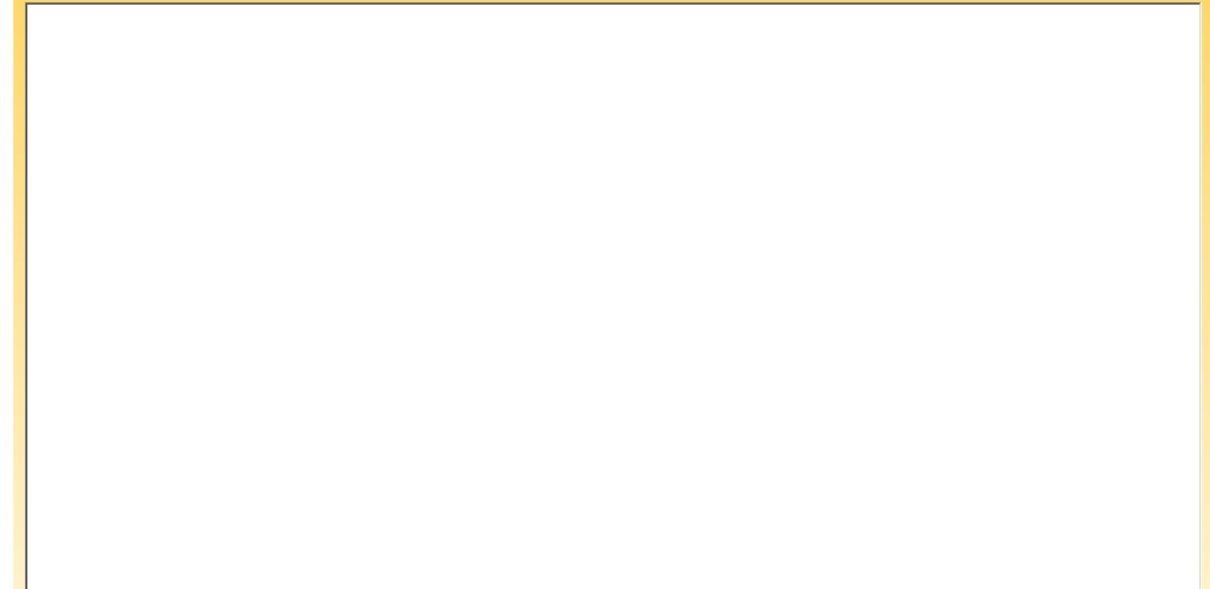

6. Нажать кнопку **Сканировать** для запуска программы сканирования (**5**).

#### **Примечание.**

Если необходимый документ уже отсканирован, существует возможность загрузить его из файла. Для этого необходимо нажать кнопку **Выбрать из файла** и указать путь к необходимому файлу (**6**).

После завершения процесса сканирования изображение документа отобразится на панели навигации по типам документов.

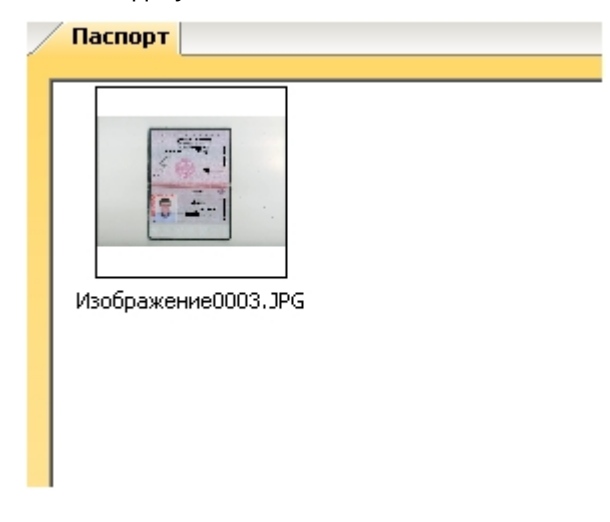

## <span id="page-63-0"></span>6.7.3 Добавление и удаление типов документов

Добавление нового типа документа проходит следующим образом:

1. Перейти на панель управления.

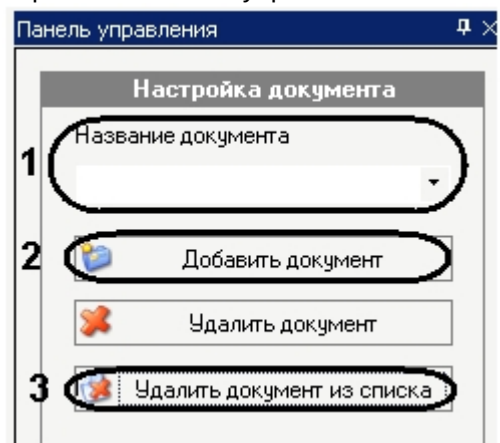

- 2. В поле **Название документа** ввести добавляемый тип документа (**1**).
- 3. Нажать кнопку **Добавить документ** (**2**).

В результате тип документа будет доступен из раскрывающегося списка (**1**).

Удаление типа документа осуществляется следующим образом:

1. Выбрать из списка тип документа, который необходимо удалить (**1**).

#### **Примечание.**

Можно удалить только те типы, которые были созданы ранее вручную.

2. Нажать кнопку **Удалить документ из списка** (**3**).

В результате выбранный тип документа будет удален.

## <span id="page-64-0"></span>6.7.4 Редактирование изображения

Редактирование отсканированного изображения осуществляется в окне редактирования изображения. Окно редактирования изображения

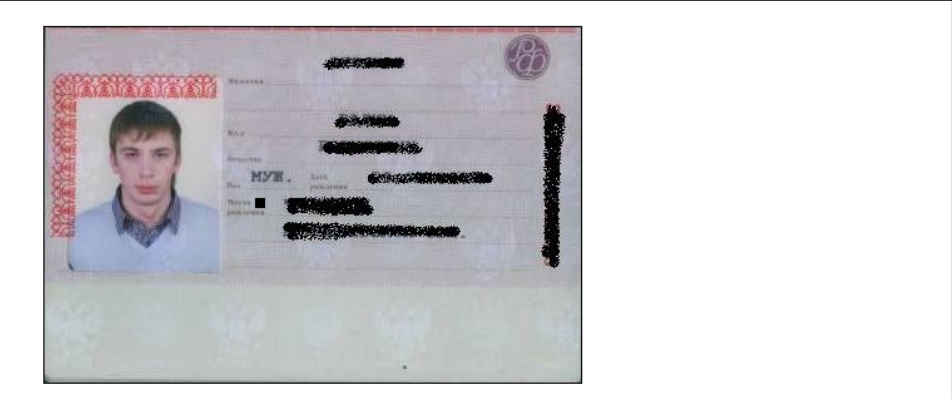

Редактирование изображения осуществляется с помощью панели инструментов и контекстного меню окна редактирования.

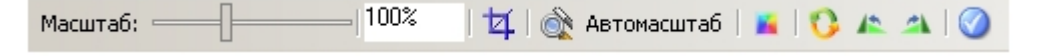

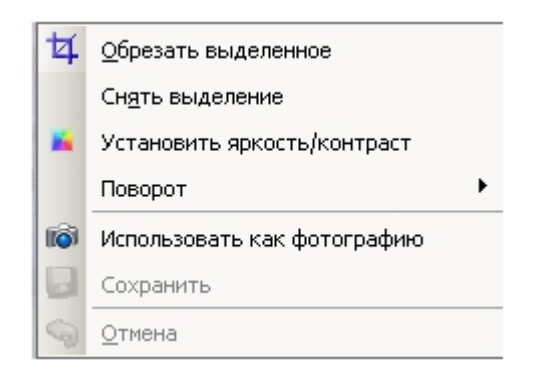

Процесс редактирования изображения проходит следующим образом:

- 1. Для выделения части изображения нажмите на значок <sup>14</sup> на панели инструментов.
- 2. Выделить необходимую часть изображения.

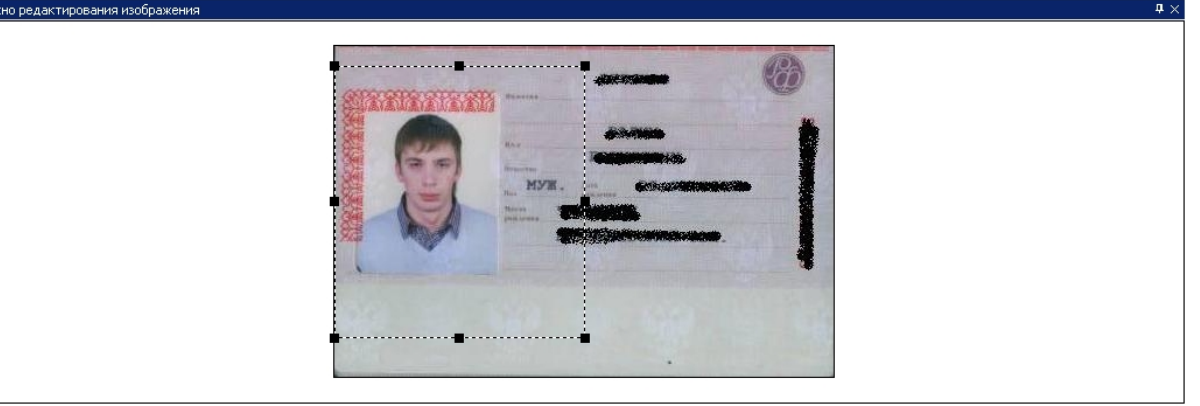

3. При выборе пункта контекстного меню **Обрезать изображение** на экране сохраняется только выделенная часть изображения.<br>Окно редактирования изображения

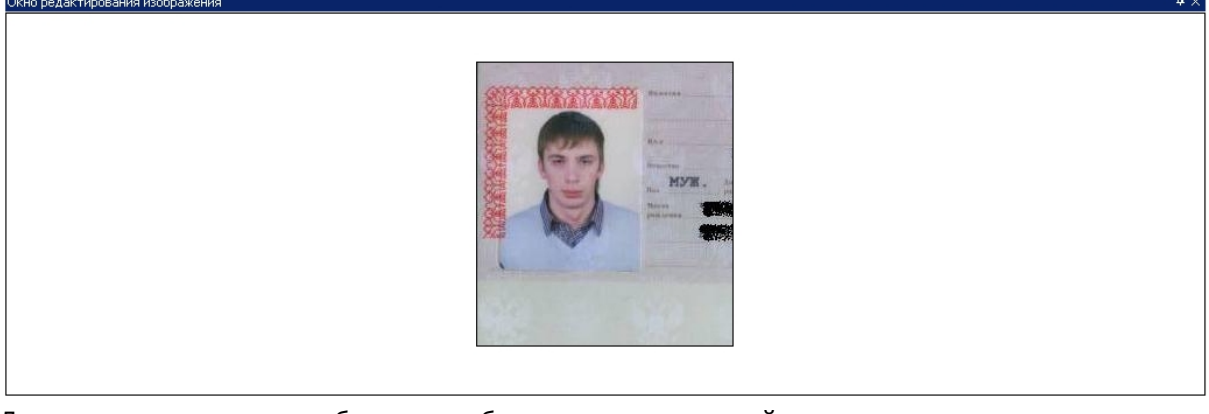

- 4. Дня снятия выделения необходимо выбрать соответствующий пункт контекстного меню.
- 5. Для изменения размеров изображения в окне редактирования необходимо перемещать

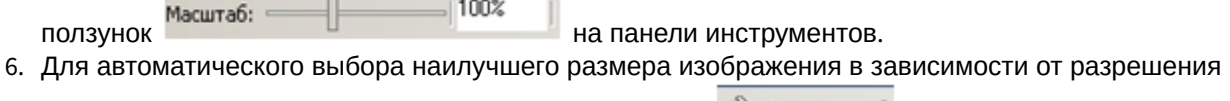

7. Для перехода к настройкам яркости и контраста изображения необходимо выбрать пункт монитора и размера окна необходимо нажать кнопку на панели инструментов**.**

контекстного меню **Установить яркость/контраст** или значок на панели инструментов.

8. В открывшемся окне **Яркость/Контраст** установить с помощью ползунков необходимые показатели яркости и контрастности изображения и нажать кнопку **ОК** для сохранения изменений.

#### **Примечание.**

Для отмены изменений необходимо нажать кнопку **Отмена**.

#### **Примечание.**

Для того, чтобы изменения сразу отображались в окне редактирования, необходимо установить флажок **Просмотр**.

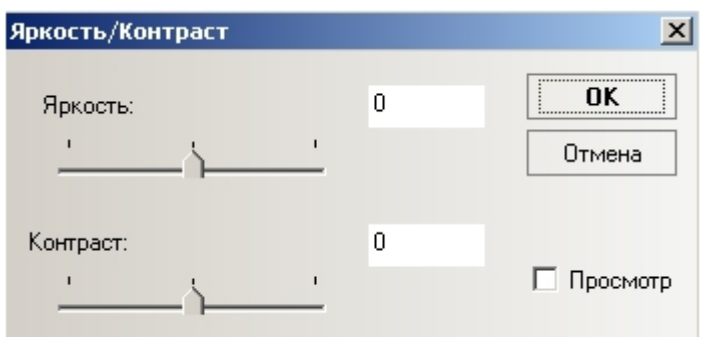

9. Для поворота изображения на 90 градусов влево необходимо выбрать пункт контекстного меню

**Поворот** -> **Повернуть влево на 90<sup>°</sup> или значок на панели управления.** 

10. Для поворота изображения на 90 градусов вправо необходимо выбрать пункт контекстного меню

11. Для поворота изображения на заданный угол необходимо выбрать пункт контекстного меню Поворот -> Повернуть вправо на 90° или значок **На панели управления.** 

**Поворот** -> **Повернуть изображение** или значок на панели управления.

12. В открывшемся окне **Поворот** установить с помощью ползунка необходимый угол поворота и нажать кнопку **ОК** для сохранения изменений.

#### **Примечание.**

Для отмены изменений необходимо нажать кнопку **Отмена**.

#### **Примечание.**

Для того, чтобы изменения сразу отображались в окне редактирования, необходимо установить флажок **Просмотр**.

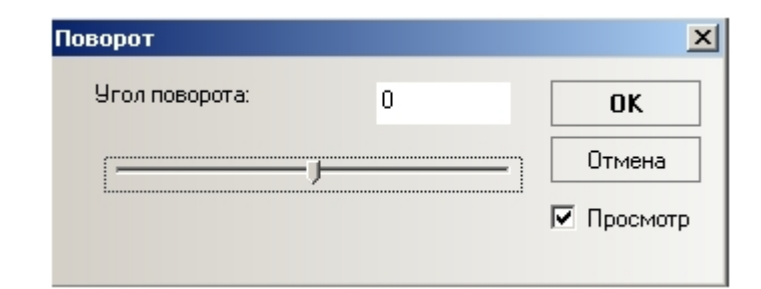

13. Для сохранения изменений выбрать пункт контекстного меню **Сохранить** или нажать кнопку **Сохранить** на панели управления.

#### **Примечание.**

Чтобы отменить произведенные изменения необходимо выбрать пункт контекстного меню **Отмена** или нажать кнопку **Отмена** на панели управления.

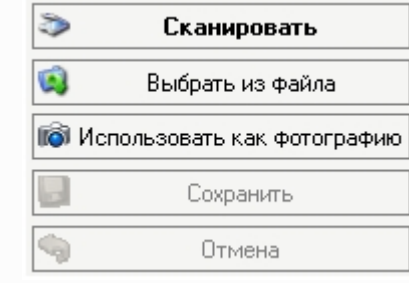

## <span id="page-67-0"></span>6.7.5 Назначение фотографии пользователю в приложении Сканирование документов

Часть изображения или его целиком можно использовать как фотографию пользователя (будет отображаться на панели пользователя).

Назначение фотографии пользователю осуществляется следующим образом:

- 1. Выделить требуемую часть изображения (см. [Редактирование изображения](#page-64-0)).
- 2. Нажать на кнопку **Использовать как фотографию** на панели управления или выбрать соответствующий пункт контекстного меню окна редактирования.

В результате выбранная часть изображения отобразится на панели пользователя как его фотография.

# <span id="page-67-1"></span>6.7.6 Удаление документов и изображений

Удаление документов и изображений осуществляется следующим образом:

Редактирование изображения завершено.

1. Вызвать контекстное меню изображения на панели навигации по типам изображений.

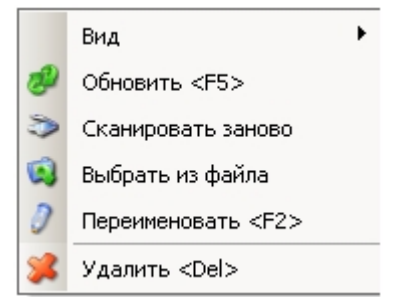

- 2. Выбрать пункт меню **Удалить**. В результате произойдет удаление выбранного изображения.
- 3. Перейти на панели навигации по типам изображения на вкладку, которую необходимо удалить.

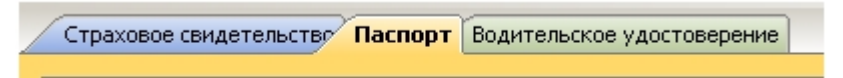

4. Нажать кнопку **Удалить документ** на панели управления.

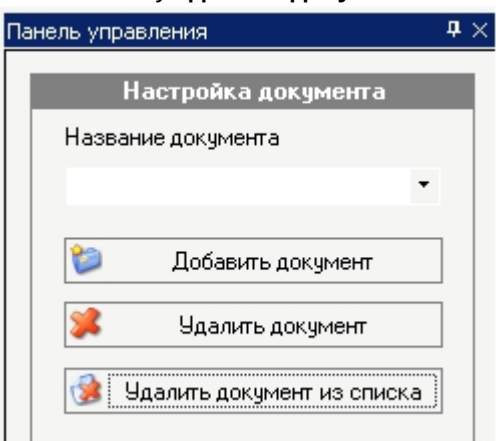

5. Подтвердить удаление, нажав кнопку **Да**. Подтверждение удаления папки

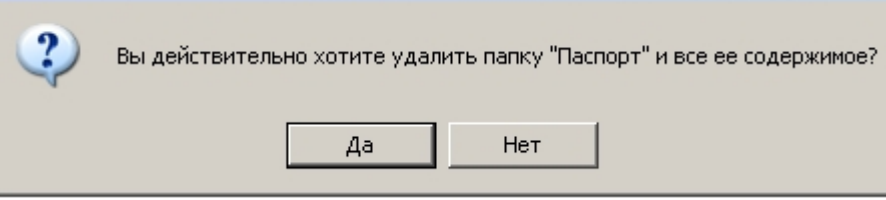

В результате произойдет удаление вкладки и всех изображений в ней.

 $\times$